# **GIGABYTE MS03-6L0**

Motherboard - 4th/5th Gen Intel® Xeon® Scalable UP

User Manual

Rev. 1.0

## **Copyright**

© 2023 Giga Computing Technology CO., LTD. All rights reserved. The trademarks mentioned in this manual are legally registered to their respective owners.

## **Disclaimer**

Information in this manual is protected by copyright laws and is the property of Giga Computing. Changes to the specifications and features in this manual may be made by Giga Computing without prior notice. No part of this manual may be reproduced, copied, translated, transmitted, or published in any form or by any means without Giga Computing's prior written permission.

## **Documentation Classifications**

In order to assist in the use of this product, Giga Computing provides the following types of documentation:

- User Manual: detailed information & steps about the installation, configuration and use of this product (e.g. motherboard, server barebones), covering hardware and BIOS.
- User Guide: detailed information about the installation & use of an add-on hardware or software component (e.g. BMC firmware, rail-kit) compatible with this product.
- Quick Installation Guide: a short guide with visual diagrams that you can reference easily for installation purposes of this product (e.g. motherboard, server barebones).

Please see the support section of the online product page to check the current availability of these documents.

## **For More Information**

For related product specifications, the latest firmware and software, and other information please visit our website at http://www.gigabyte.com/Enterprise

For GIGABYTE distributors and resellers, additional sales & marketing materials are available from our reseller portal: http://reseller.b2b.gigabyte.com

For further technical assistance, please contact your GIGABYTE representative or visit https://esupport.gigabyte.com/ to create a new support ticket

For any general sales or marketing enquiries, you may also message GIGABYTE server directly by email: server.grp@gigabyte.com

# **Table of Contents**

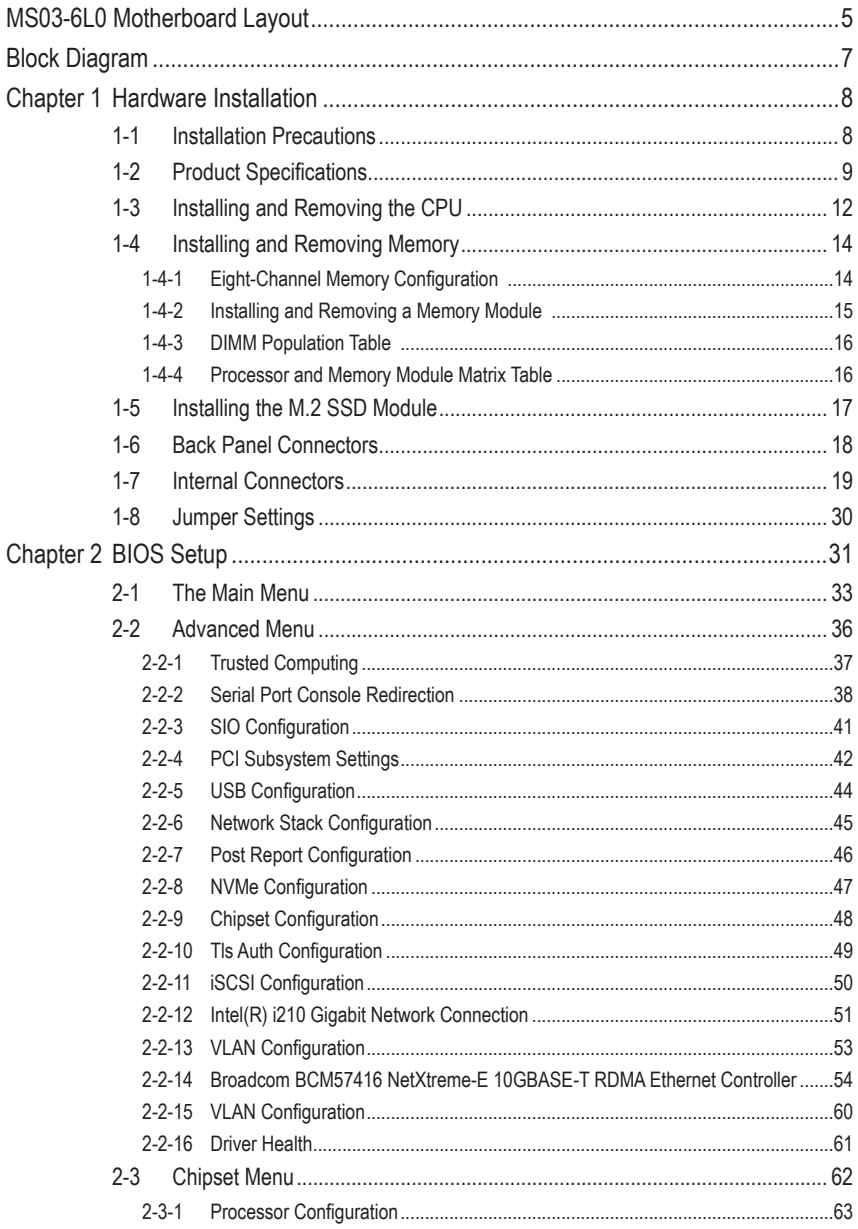

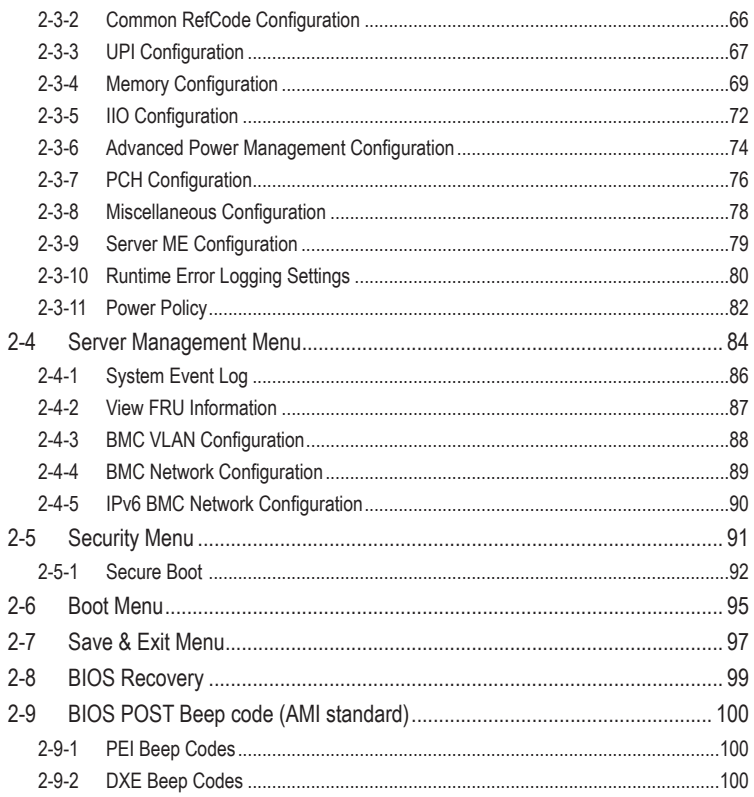

# <span id="page-4-0"></span>**MS03-6L0 Motherboard Layout**

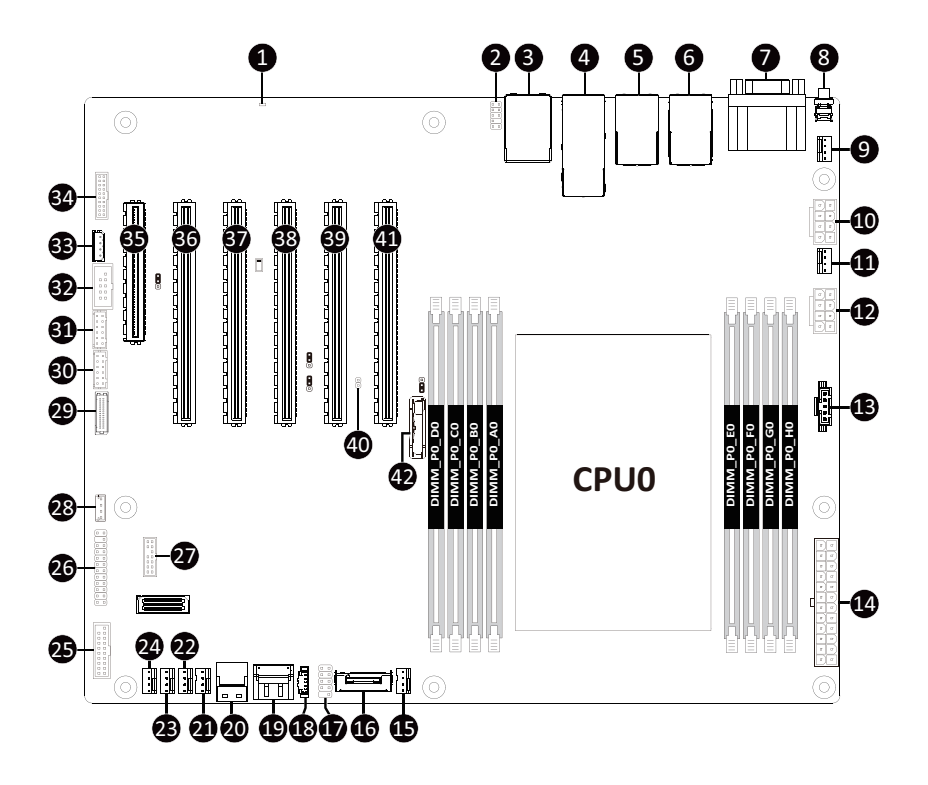

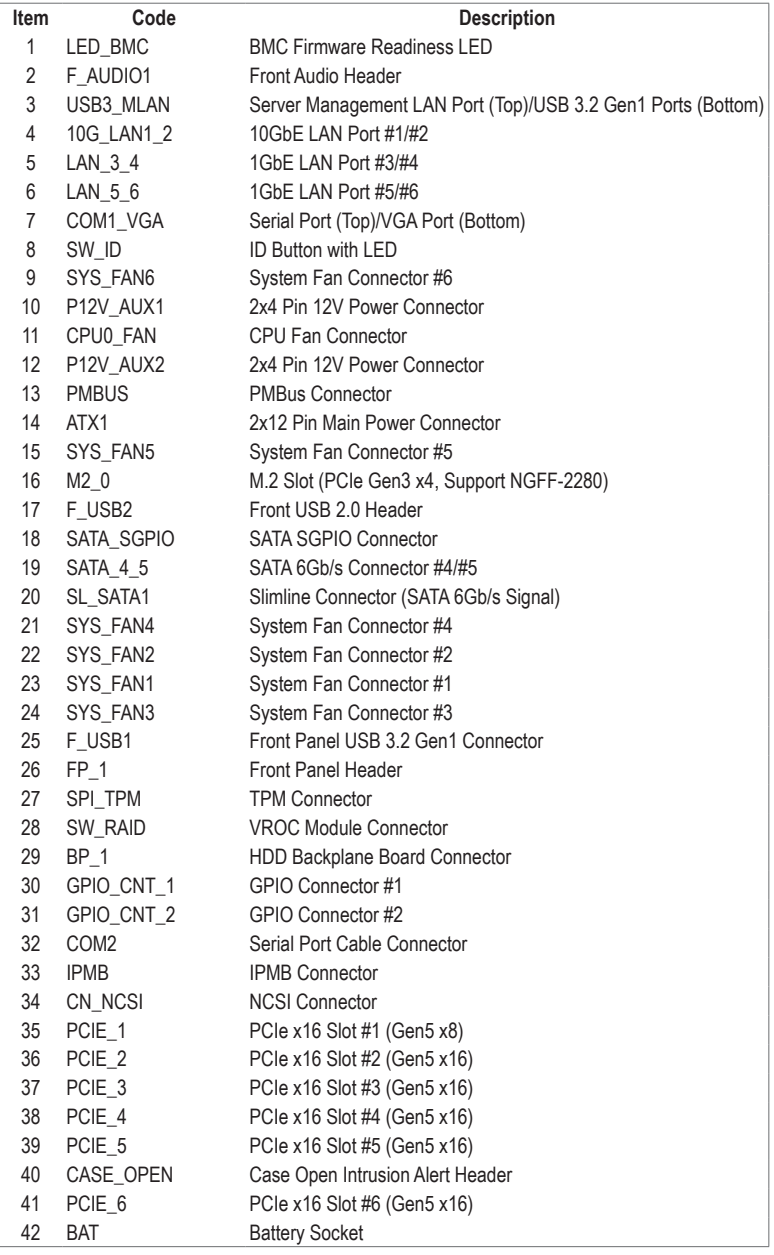

# <span id="page-6-0"></span>**Block Diagram**

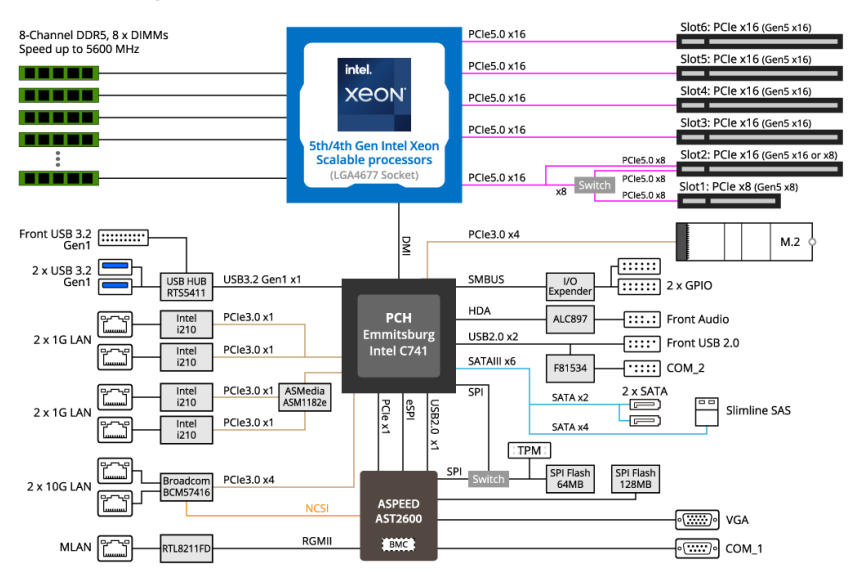

# <span id="page-7-0"></span>**Chapter 1 Hardware Installation**

## **1-1 Installation Precautions**

The motherboard contains numerous delicate electronic circuits and components which can become damaged as a result of electrostatic discharge (ESD). Prior to installation, carefully read the user's manual and follow these procedures:

- Prior to installation, do not remove or break motherboard S/N (Serial Number) sticker or warranty sticker provided by your dealer. These stickers are required for warranty validation.
- Always remove the AC power by unplugging the power cord from the power outlet before installing or removing the motherboard or other hardware components.
- When connecting hardware components to the internal connectors on the motherboard, make sure they are connected tightly and securely.
- When handling the motherboard, avoid touching any metal leads or connectors.
- It is best to wear an electrostatic discharge (ESD) wrist strap when handling electronic components such as a motherboard, CPU or memory. If you do not have an ESD wrist strap, keep your hands dry and first touch a metal object to eliminate static electricity.
- Prior to installing the motherboard, please have it on top of an antistatic pad or within an electrostatic shielding container.
- Before unplugging the power supply cable from the motherboard, make sure the power supply has been turned off.
- Before turning on the power, make sure the power supply voltage has been set according to the local voltage standard.
- Before using the product, please verify that all cables and power connectors of your hardware components are connected.
- To prevent damage to the motherboard, do not allow screws to come in contact with the motherboard circuit or its components.
- Make sure there are no leftover screws or metal components placed on the motherboard or within the computer casing.
- Do not place the computer system on an uneven surface.
- Do not place the computer system in a high-temperature environment.
- Turning on the computer power during the installation process can lead to damage to system components as well as physical harm to the user.
- If you are uncertain about any installation steps or have a problem related to the use of the product, please consult a certified computer technician.
- To avoid any potential short circuit of the DIMM slots, please remove any stand-offs from the chassis that will be located underneath the DIMM slots, before installing the motherboard into the chassis.

# <span id="page-8-0"></span>**1-2 Product Specifications**

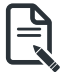

### **NOTE:**

**We reserve the right to make any changes to the product specifications and product-related information without prior notice.**

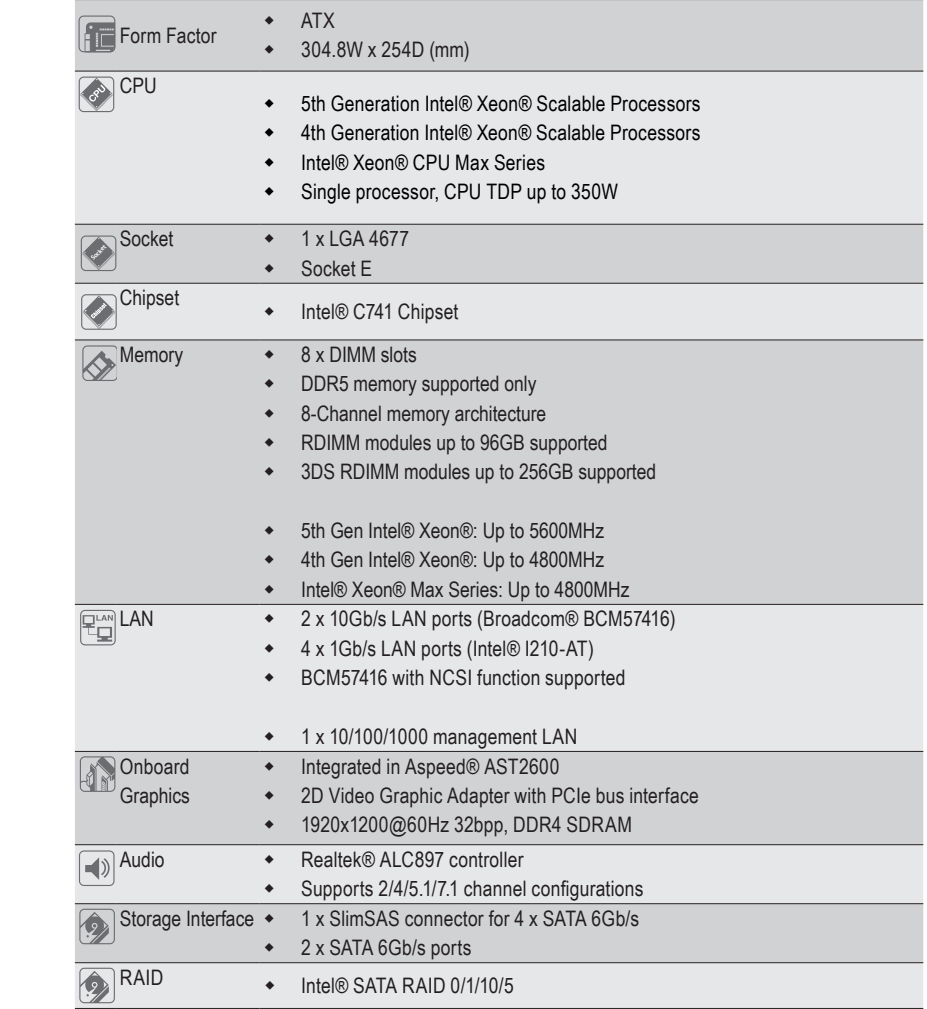

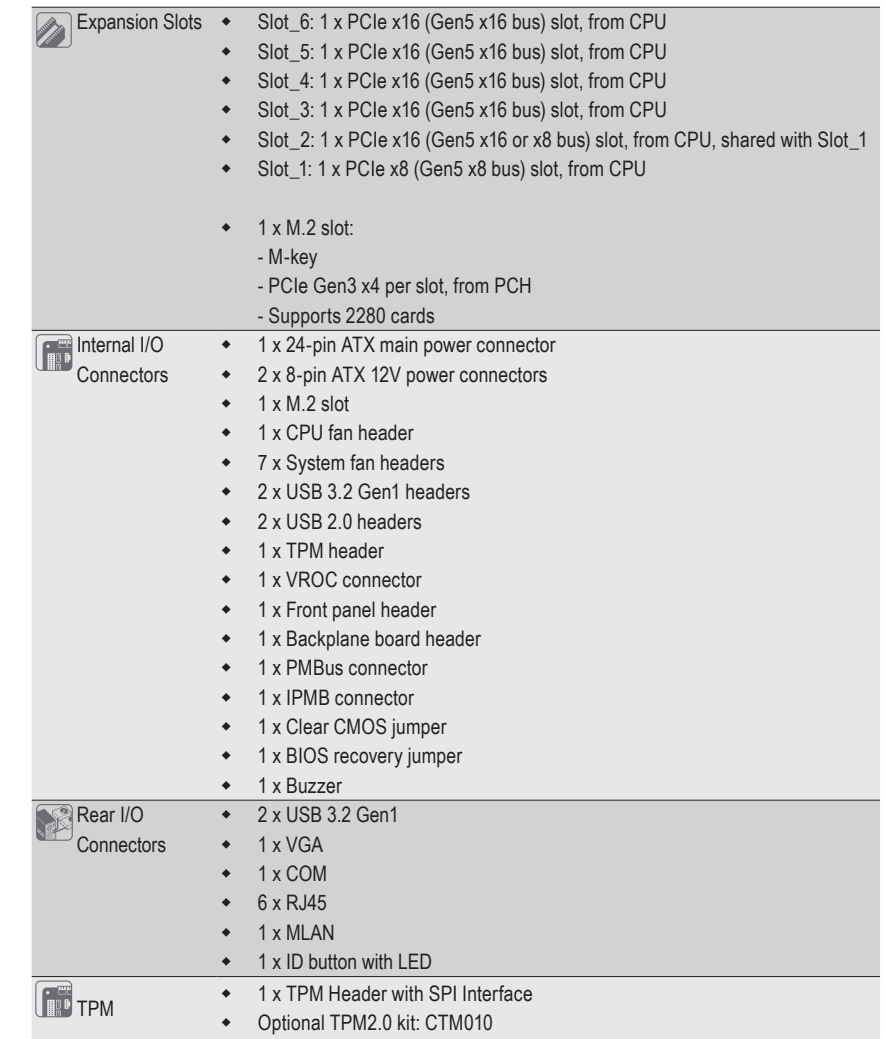

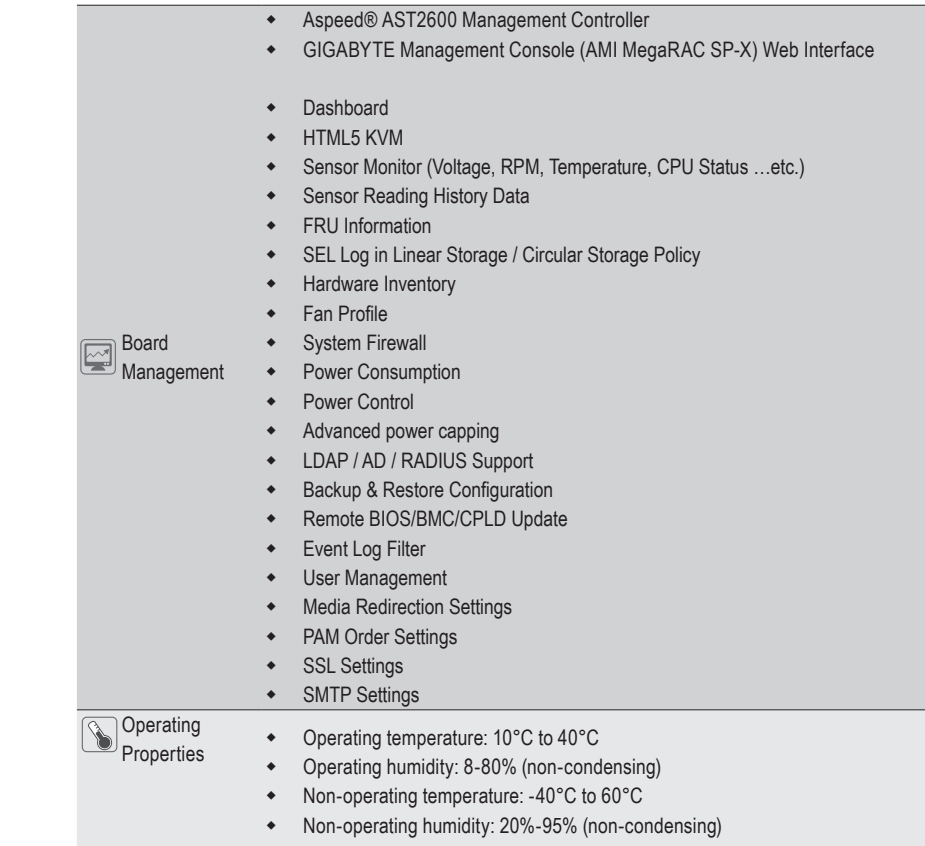

# <span id="page-11-0"></span>**1-3 Installing and Removing the CPU**

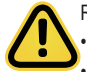

Read the following guidelines before you begin to install the CPU:

Make sure that the motherboard supports the CPU.

• Always turn off the computer and unplug the power cord from the power outlet before installing the CPU to prevent hardware damage.

- Unplug all cables from the power outlets.
- Disconnect all telecommunication cables from their ports.
- • Place the system unit on a flat and stable surface.
- Open the system according to the instructions.

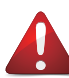

#### **WARNING!**

Failure to properly turn off the server before you start installing components may cause serious damage. Do not attempt the procedures described in the following sections unless you are a qualified service technician.

#### **Follow these instructions to Install the CPU:**

- 1. Align and install the processor on the carrier. **NOTE:** Apply thermal compound evenly on the top of the CPU. Remove the protective cover from the underside of the heat sink.
- 2. Carefully flip the heat sink cover. Then install the carrier assembly on the bottom of the heat sink and make sure the gold arrow is located in the correct direction.
- 3. Remove the CPU cover.

**NOTE:** Save the CPU cover in the event that you need to remove the CPU from the socket.

- 4. Align the heat sink with the CPU socket by the guide pins and make sure the gold arrow is located in the correct direction. Then place the heat sink onto the top of the CPU socket.
- 5. Position the rotating wires into the latch position. Tighten the screws in sequential order  $(1\rightarrow 2\rightarrow 3\rightarrow 4)$ .

**NOTE:** When dissembling the heat sink, loosen the screws in reverse order  $(4\rightarrow3\rightarrow2\rightarrow1)$  and then move the rotating wires into the unlatch position.

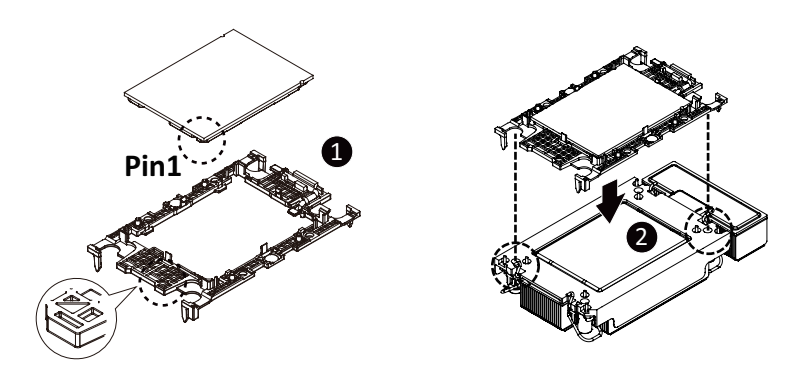

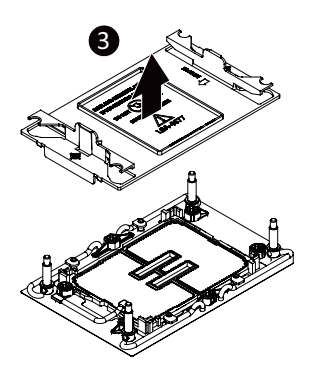

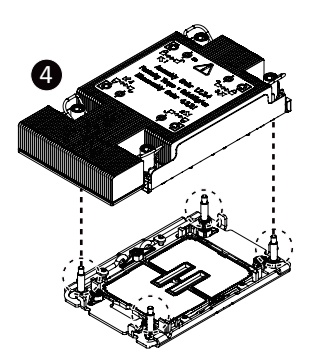

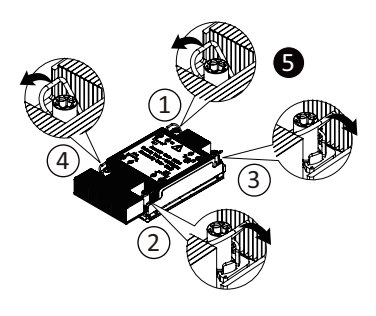

## **Carrier Types used for Package Types**

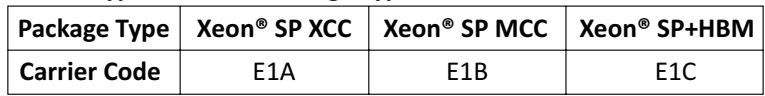

#### **Note!**

- The carrier code is marked on each carrier and matches a code laser marked on to the IHS(Integrated Heat Spreader) to ensure the right parts are used together
- The illustrations of the heat-sink installation shown are for reference only.

# <span id="page-13-0"></span>**1-4 Installing and Removing Memory**

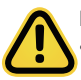

Read the following guidelines before you begin to install the memory:

- Make sure that the motherboard supports the memory. It is recommended to use memory of the same capacity, brand, speed, and chips.
- Always turn off the computer and unplug the power cord from the power outlet before installing the memory to prevent hardware damage.
- Memory modules have a foolproof design. A memory module can be installed in only one direction. If you are unable to insert the memory, switch the direction.

## **1-4-1 Eight-Channel Memory Configuration**

This motherboard provides 8 DDR5 memory slots and supports Eight-Channel Technology. After the memory is installed, the BIOS will automatically detect the specifications and capacity of the memory.

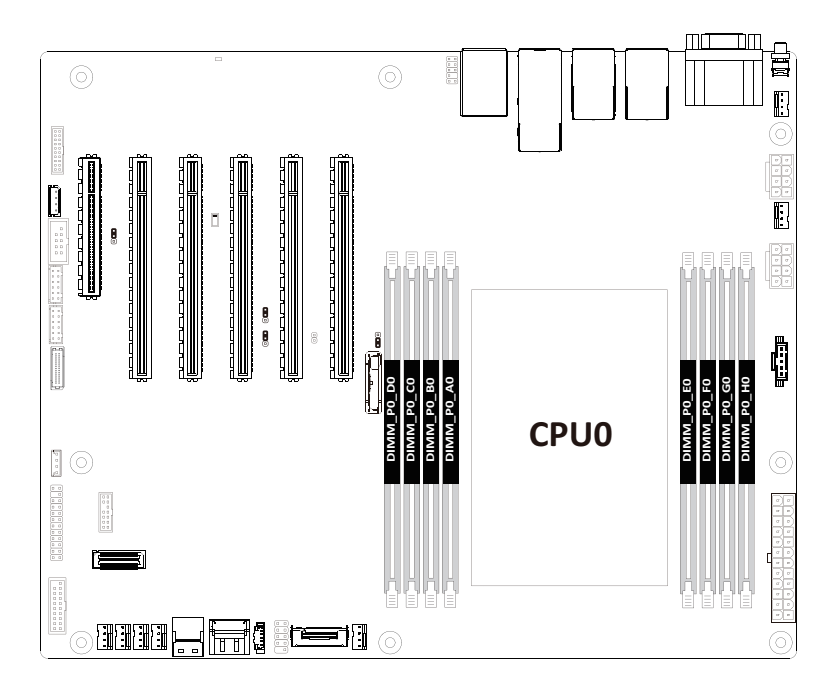

## <span id="page-14-0"></span>**1-4-2 Installing and Removing a Memory Module**

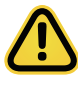

**Before installing a memory module, make sure to turn off the computer and unplug the power cord from the power outlet to prevent damage to the memory module. Be sure to install DDR5 DIMMs on this motherboard.** 

**Make sure your DIMM slots have a single latch or a double latch.**

**Follow these instructions to install a DIMM module with Single Latch :**

1. Open the plastic latch of the memory slot, then place the memory module as pre-inserted vertically position.

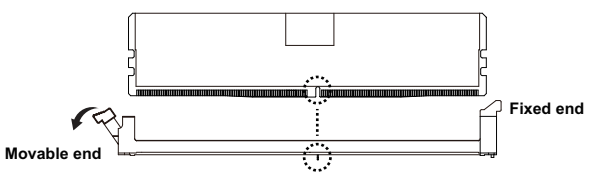

2. Hold it with both hands, insert the memory module into the movable end first, and then insert the memory module into the fixed end.

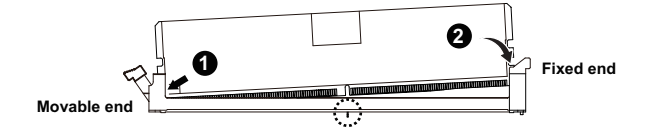

3. Then use both hands to insert the memory module vertically into the DIMM slot and push it down. Close the plastic latch at the edge of the DIMM slots to lock the memory module.

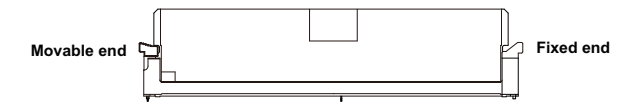

4. Reverse the installation steps when you want to remove the memory module.

#### **Follow these instructions to install a DIMM module with Double Latch:**

- 1. Insert the DIMM memory module vertically into the DIMM slot and push it down.
- 2. Close the plastic clip at both edges of the DIMM slots to lock the DIMM module.
- 3. Reverse the installation steps when you want to remove the DIMM module.

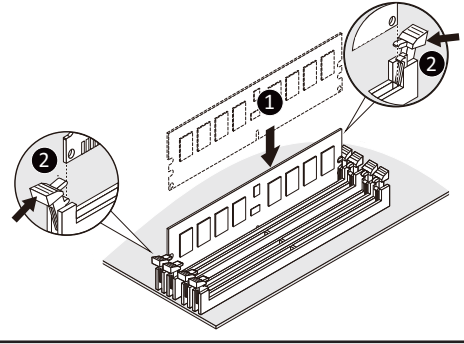

## <span id="page-15-0"></span>**1-4-3 DIMM Population Table**

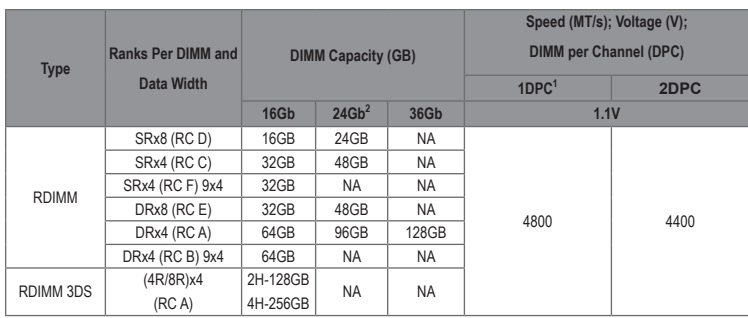

#### **4th Gen Intel Xeon Scalable Processors-SP Memory Support**

NOTE:

1. 1DPC applies to 1SPC or 2SPC implementations (SPC - Sockets Per Channel)

2. 24Gb XCC only w/ limited configs: 1DPC all DIMM types, 2DPC 96GB only. Only 8 and 16 DIMM configs, no fallbacks.

#### **5th Gen Intel Xeon Scalable Processors-SP Memory Support**

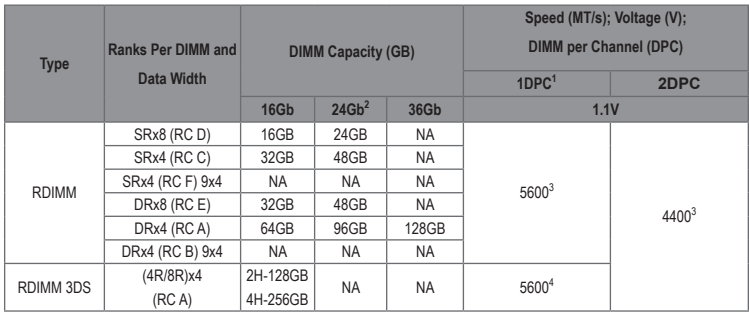

NOTE:

1. 1DPC applies to 1SPC or 2SPC implementations (SPC - Sockets Per Channel) 2. 24Gb 2DPC not POR w/ 24GB and 48GB DIMMs.

3. DDR5-5600 RDIMMs will be limited to 5600 MT/s 1DPC and 4400 MT/s 2DPC. DDR5-4800 DIMMs will be limited to 4800 MT/s 1DPC and 4400 MT/s 2DPC.

4. DDR5-5600 DIMMS are required for 5600 and 5200 1DPC speeds.

## **1-4-4 Processor and Memory Module Matrix Table**

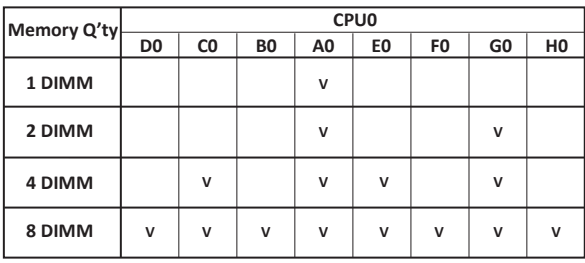

# <span id="page-16-0"></span>**1-5 Installing the M.2 SSD Module**

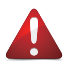

#### **WARNING:**

Installation of the thermal pad over the M.2 device is required when installing an M.2 device. Lack of the thermal pad may result in the system overheating and throttle the system performance.

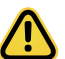

#### **CAUTION**

The position of the stand-off screw will depend on the size of the M.2 device. The stand-off screw is pre-installed for 2280 cards as standard. Refer to the size of the M.2 device and change the position of the stand-off screw accordingly.

#### **Follow these instructions to install the M.2 device and heat sink:**

- 1. Insert the M.2 device into the M.2 connector.
- 2. Press down on the M.2 device.
- 3. Install the thermal pad of the M.2 device to the M.2 device.
- 4. Press down on the thermal pad.
- 5. Secure the M.2 device and its thermal pad to the motherboard with a single screw.
- 6. Reverse steps 1-5 to remove the M.2 device.

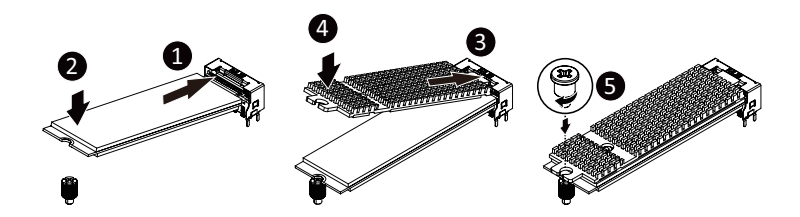

# <span id="page-17-0"></span>**1-6 Back Panel Connectors**

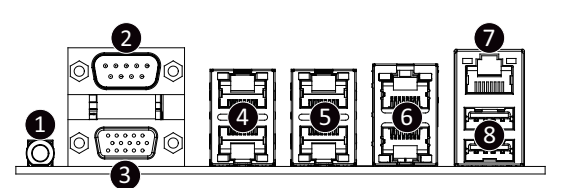

#### **n** ID button with LED

When the system identification is active, the ID LED on the front/ back panel glows blue.

#### 2 **Serial Port**

Connect to serial-based mouse or data processing devices.

#### <sup>3</sup> **VGA Port**

Connect to a monitor device.

#### 4 **1GbE LAN Port #5/#6**

The Gigabit Ethernet LAN port provides Internet connection at up to 1 Gbps data rate. See the section below for a description of the states of the LAN port LEDs.

#### 5 **1GbE LAN Port #3/#4**

The Gigabit Ethernet LAN port provides Internet connection at up to 1 Gbps data rate. See the section below for a description of the states of the LAN port LEDs.

#### 6 **10GbE LAN Port #1/#2**

The Gigabit Ethernet LAN port provides Internet connection at up to 10 Gbps data rate. See the section below for a description of the states of the LAN port LEDs.

#### <sup>7</sup> **Server Management LAN Port**

The LAN port provides Internet connection with data transfer speeds of 10/100/1000Mbps. This port is the dedicated LAN port for Server Management.

#### <sup>8</sup> **USB 3.2 Gen1 Ports**

The USB port supports the USB 3.2 specification. Use this port for USB devices such as a USB keyboard/mouse, USB printer, USB flash drive etc.

#### **LAN and ID Button LEDs**

I AN Por

#### Speed LED Link/Activity LED

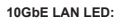

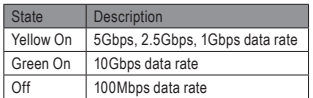

#### **10/100/1000 LAN LED:**

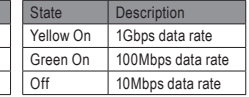

**ID button/LED:**

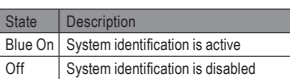

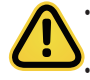

When removing the cable connected to a back panel connector, first remove the cable from your device and then remove it from the motherboard.

When removing the cable, pull it straight out from the connector. Do not rock it side to side to prevent an electrical short inside the cable connector.

# <span id="page-18-0"></span>**1-7 Internal Connectors**

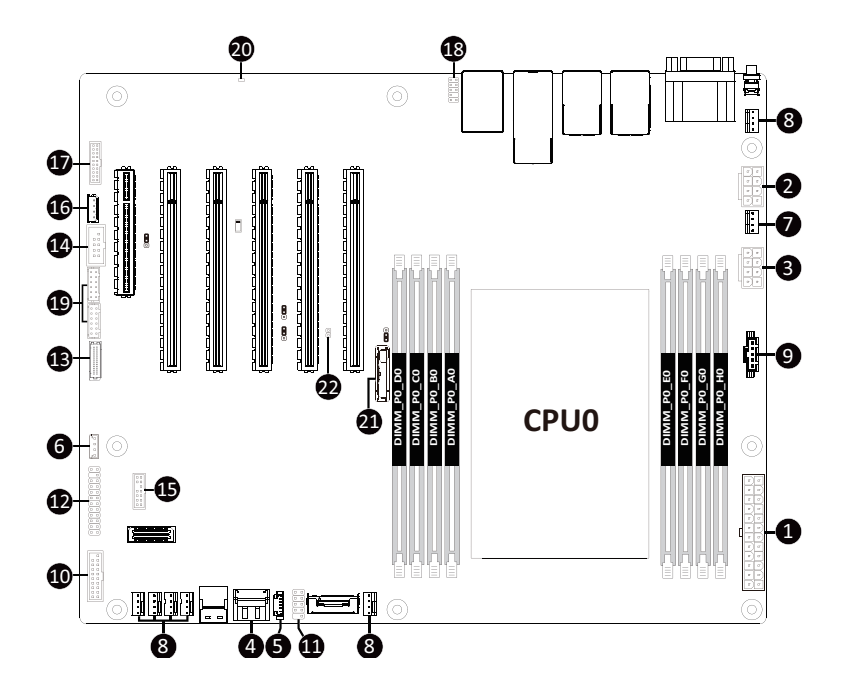

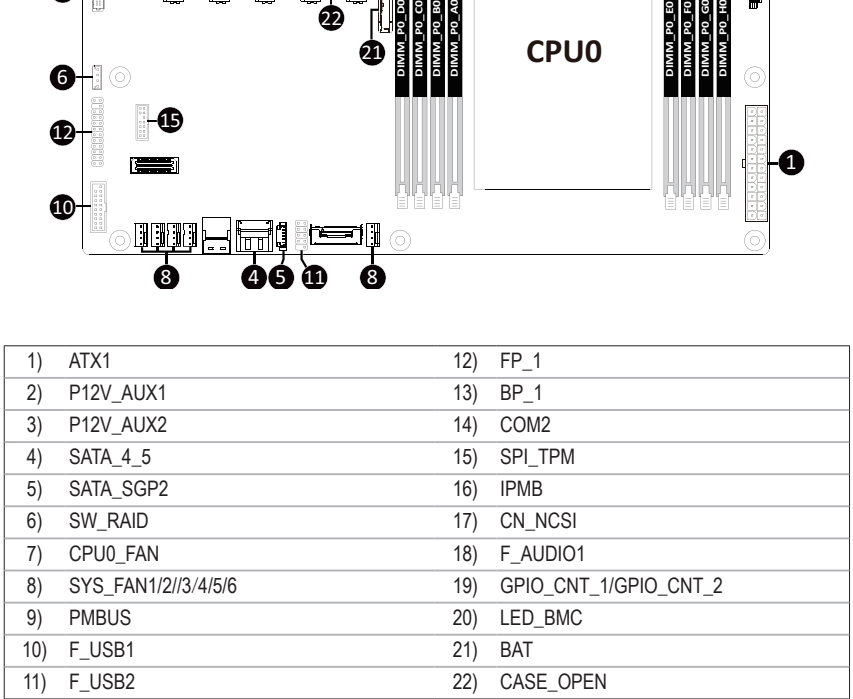

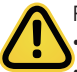

Read the following guidelines before connecting external devices:

- First make sure your devices are compliant with the connectors you wish to connect.
- Before installing the devices, be sure to turn off the devices and your computer. Unplug the power cord from the power outlet to prevent damage to the devices.
- After installing the device and before turning on the computer, make sure the device cable has been securely attached to the connector on the motherboard.

#### **1/2/3) ATX1/P12V\_AUX1/P12V\_AUX2**

#### **(2x12 Main Power Connector and 2x4 12V Power Connector)**

With the use of the power connector, the power supply can supply enough stable power to all the components on the motherboard. Before connecting the power connector, first make sure the power supply is turned off and all devices are properly installed. The power connector possesses a foolproof design. Connect the power supply cable to the power connector in the correct orientation. The 12V power connector mainly supplies power to the CPU. If the 12V power connector is not connected, the computer will not start.

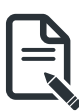

To meet expansion requirements, it is recommended that a power supply that can withstand high power consumption be used (500W or greater). If a power supply is used that does not provide the required power, the result can lead to an unstable or unbootable system.

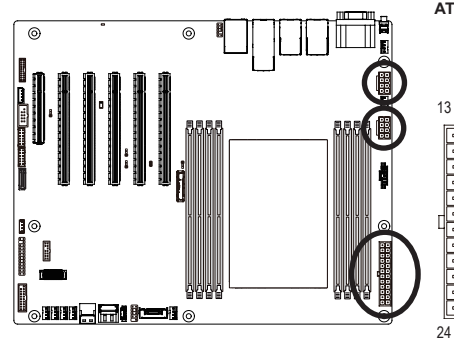

**ATX1**

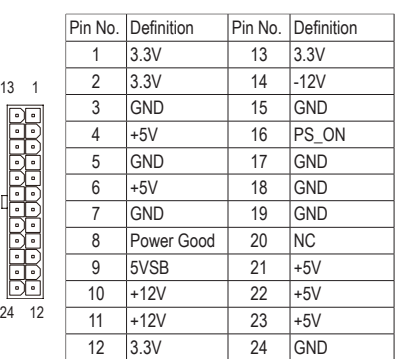

#### **P12V\_AUX1/P12V\_AUX2**

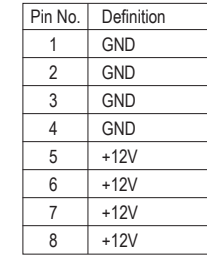

1

## **4) SATA\_4\_5 (SATA III 6Gb/s Connectors)**

The SATA connectors conform to SATA III 6Gb/s standard and are compatible with SATA 3Gb/s standard. Each SATA connector supports a single SATA device.

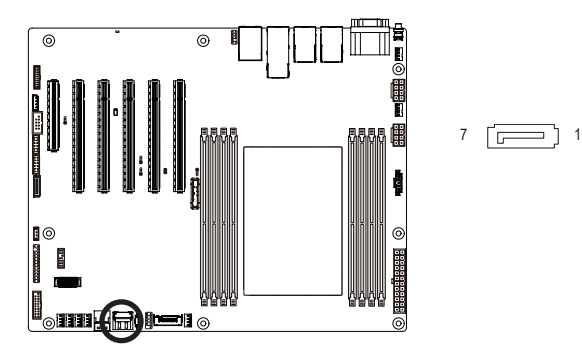

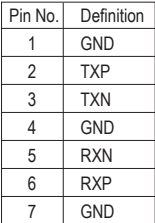

## **5) SATA\_SGP2 (SATA SGPIO Connector)**

Serial General Purpose Input/Output (SGPIO) is a communication method used between a host bus adapter (HBA) and a main board.

![](_page_20_Figure_6.jpeg)

![](_page_20_Figure_7.jpeg)

![](_page_20_Picture_120.jpeg)

#### **6) SW\_RAID (VROC Module Connector)**

![](_page_21_Figure_1.jpeg)

![](_page_21_Picture_157.jpeg)

# **7/8) CPU0\_FAN/SYS\_FAN1/SYS\_FAN2/SYS\_FAN3/SYS\_FAN4/SYS\_FAN5/SYS\_FAN6**

#### **(Fan Headers)**

The motherboard has one 4-pin CPU fan header (CPU\_FAN), and six 4-pin (SYS\_FAN) system fan headers. Most fan headers possess a foolproof insertion design. When connecting a fan cable, be sure to connect it in the correct orientation (the black connector wire is the ground wire). The motherboard supports CPU fan speed control, which requires the use of a CPU fan with fan speed control design. For optimum heat dissipation, it is recommended that a system fan be installed inside the chassis.

![](_page_21_Figure_6.jpeg)

![](_page_21_Figure_7.jpeg)

![](_page_21_Picture_158.jpeg)

![](_page_21_Picture_9.jpeg)

Be sure to connect fan cables to the fan headers to prevent your CPU and system from overheating. Overheating may result in damage to the CPU or the system may hang. These fan headers are not configuration jumper blocks. Do not place a jumper cap on the headers.

#### **9) PMBus Connector**

The Power Management Bus (PMBus) is a variant of the System Management Bus (SMBus) which is targeted at digital management of power supplies.

![](_page_22_Figure_2.jpeg)

![](_page_22_Picture_3.jpeg)

![](_page_22_Picture_292.jpeg)

#### **10/11) F\_USB1/F\_USB2 (Front Panel USB 3.2 Gen1 Connector/2.0 Header)**

The connector/header conform to USB 2.0/3.2 specification. Each USB connector/header can provide two USB ports via an optional USB bracket. For purchasing the optional USB bracket, please contact the local dealer.

![](_page_22_Figure_7.jpeg)

#### **USB 3.2 Gen1 Connector**

![](_page_22_Picture_293.jpeg)

#### **USB 2.0 Header**

11

1

20

![](_page_22_Picture_294.jpeg)

#### **12) FP\_1 (Front Panel Header)**

Connect the power switch, reset switch, speaker, chassis intrusion switch/sensor and system status indicator on the chassis to this header according to the pin assignments below. Note the positive and negative pins before connecting the cables.

 $\overline{\blacksquare}$ 

EEEE

23 2

![](_page_23_Figure_2.jpeg)

![](_page_23_Picture_343.jpeg)

The front panel design may differ by chassis. A front panel module mainly consists of power switch, reset switch, power LED, hard drive activity LED, speaker etc. When connecting your chassis front panel module to this header, make sure the wire assignments and the pin assignments are matched **Correctly**.

#### **13) BP\_1 (HDD Backplane Board Connector)**

![](_page_23_Figure_6.jpeg)

![](_page_23_Figure_7.jpeg)

![](_page_23_Picture_344.jpeg)

#### **14) COM2 (Serial Port Cable Connector)**

The COM header can provide one serial port via an optional COM port cable. For purchasing the optional COM port cable, please contact the local dealer.

![](_page_24_Figure_2.jpeg)

![](_page_24_Figure_3.jpeg)

![](_page_24_Picture_192.jpeg)

#### **15) SPI\_TPM (Trusted Platform Module Connector)**

Trusted Platform Module (TPM) is an international standard for a secure cryptoprocessor, a dedicated microcontroller designed to secure hardware through integrated cryptographic keys.

![](_page_24_Figure_7.jpeg)

![](_page_24_Figure_8.jpeg)

![](_page_24_Picture_193.jpeg)

#### **16) IPMB (Intelligent Platform Management Bus) Connector**

The Intelligent Platform Management Bus Communications Protocol defines a byte-level transport for transferring Intelligent Platform Management Interface Specification (IPMI) messages between intelligent I2C devices.

![](_page_25_Figure_2.jpeg)

![](_page_25_Picture_196.jpeg)

#### **17) CN\_NCSI (NCSI Connector)**

![](_page_25_Figure_5.jpeg)

![](_page_25_Figure_6.jpeg)

![](_page_25_Picture_197.jpeg)

#### **18) F\_AUDIO1 (Front Panel Audio Header)**

 The front panel audio header supports Intel High Definition audio (HD). You may connect your chassis front panel audio module to this header. Make sure the wire assignments of the module connector match the pin assignments of the motherboard header. Incorrect connection between the module connector and the motherboard header will make the device unable to work or even damage it.

1 2

00 r a ra a 后 后 귱

9 10

![](_page_26_Figure_2.jpeg)

![](_page_26_Picture_302.jpeg)

**19) GPIO\_CNT\_1/GPIO\_CNT\_2 (General-Purpose Input/Output Connector)**

![](_page_26_Figure_5.jpeg)

![](_page_26_Figure_6.jpeg)

**GPIO\_CNT\_1**

![](_page_26_Picture_303.jpeg)

**GPIO\_CNT\_2**

![](_page_26_Picture_304.jpeg)

#### **20) LED\_BMC (BMC Firmware Readiness LED)**

![](_page_27_Figure_1.jpeg)

![](_page_27_Picture_138.jpeg)

#### **21) BAT (Battery Socket)**

The battery provides power to keep the values (such as BIOS configurations, date, and time information) in the CMOS when the computer is turned off. Replace the battery when the battery voltage drops to a low level, or the CMOS values may not be accurate or may be lost.

![](_page_27_Figure_5.jpeg)

![](_page_27_Picture_6.jpeg)

![](_page_27_Picture_7.jpeg)

- Always turn off your computer and unplug the power cord before replacing the battery.
- Replace the battery with an equivalent one. Danger of explosion if the battery is replaced with an incorrect<br>model.
- Contact the place of purchase or local dealer if you are not able to replace the battery by yourself or uncertain about the battery model.
- Used batteries must be handled in accordance with local environmental regulations.

## **22) CASE\_OPEN (Case Open Intrusion Alert Header)**

This motherboard provides a chassis detection feature that detects if the chassis cover has been removed. This function requires a chassis with chassis intrusion detection design.

![](_page_28_Figure_2.jpeg)

Open: Normal Operation (Default) **Closed: Active Chassis Intrusion Alert** 

# <span id="page-29-0"></span>**1-8 Jumper Settings**

![](_page_29_Figure_1.jpeg)

# <span id="page-30-0"></span>**Chapter 2 BIOS Setup**

BIOS (Basic Input and Output System) records hardware parameters of the system in the EFI on the motherboard. Its major functions include conducting the Power-On Self-Test (POST) during system startup, saving system parameters, loading the operating system etc. The BIOS includes a BIOS Setup program that allows the user to modify basic system configuration settings or to activate certain system features. When the power is turned off, the battery on the motherboard supplies the necessary power to the CMOS to keep the configuration values in the CMOS.

To access the BIOS Setup program, press the <DEL> key during the POST when the power is turned on.

![](_page_30_Picture_3.jpeg)

BIOS flashing is potentially risky, if you do not encounter any problems when using the current BIOS version, it is recommended that you don't flash the BIOS. To flash the BIOS, do it with caution. Inadequate BIOS flashing may result in system malfunction.

It is recommended that you not alter the default settings (unless you need to) to prevent system instability or other unexpected results. Inadequately altering the settings may result in system's failure to boot. If this occurs, try to clear the CMOS values and reset the board to default values. (Refer to the **Exit** section in this chapter or introductions of the battery/clearing CMOS jumper in Chapter 1 for how to clear the CMOS values.)

#### **BIOS Setup Program Function Keys**

![](_page_30_Picture_285.jpeg)

#### **Main**

This setup page includes all the items of the standard compatible BIOS.

#### **Advanced**

This setup page includes all the items of AMI BIOS special enhanced features.

 (ex: Auto detect fan and temperature status, automatically configure hard disk parameters.)

#### **Chipset**

 This setup page includes all the submenu options for configuring the functions of the Platform Controller Hub.

#### **Server Management**

Server additional features enabled/disabled setup menus.

#### **Security**

 Change, set, or disable supervisor and user password. Configuration supervisor password allows you to restrict access to the system and BIOS Setup.

A supervisor password allows you to make changes in BIOS Setup.

A user password only allows you to view the BIOS settings but not to make changes.

#### **Boot**

This setup page provides items for configuration of the boot sequence.

#### **Save & Exit**

Save all the changes made in the BIOS Setup program to the CMOS and exit BIOS Setup. (Pressing <F10> can also carry out this task.)

Abandon all changes and the previous settings remain in effect. Pressing <Y> to the confirmation message will exit BIOS Setup. (Pressing <Esc> can also carry out this task.)

# <span id="page-32-0"></span>**2-1 The Main Menu**

Once you enter the BIOS Setup program, the Main Menu (as shown below) appears on the screen. Use arrow keys to move among the items and press <Enter> to accept or enter other sub-menu.

#### **Main Menu Help**

The on-screen description of a highlighted setup option is displayed on the bottom line of the Main Menu.

#### **Submenu Help**

While in a submenu, press <F1> to display a help screen (General Help) of function keys available for the menu. Press <Esc> to exit the help screen. Help for each item is in the Item Help block on the right side of the submenu.

![](_page_32_Picture_6.jpeg)

• When the system is not stable as usual, select the **Restore Defaults** item to set your system to its defaults.

The BIOS Setup menus described in this chapter are for reference only and may differ by BIOS version.

![](_page_32_Picture_65.jpeg)

![](_page_33_Picture_115.jpeg)

Copyright

![](_page_33_Picture_116.jpeg)

(Note1) Functions available on selected models.

(Note2) This section will display capacity and frequency information of the memory that the customer has installed.

![](_page_34_Picture_41.jpeg)

(Note3) The number of LAN ports listed will depend on the motherboard / system model.

## <span id="page-35-0"></span>**2-2 Advanced Menu**

The Advanced Menu displays submenu options for configuring the function of various hardware components. Select a submenu item, then press <Enter> to access the related submenu screen.

![](_page_35_Picture_112.jpeg)

Intel(R) I210 Gigabit Network Connection - 00:A0:C9:00:00:00

- EXPERIM TELEVISION (MAC:00A0C9000000)
- $\blacktriangleright$  Intel(R) I210 Gigabit Network Connection 00:A0:C9:00:00:00
- ▶ VLAN Configuration (MAC:00A0C9000000)
- > Broadcom BCM57416 NetXtreme-E 10GBASE-T RDMA Ethernet Controller - 00:0A:F7:31:44:00 ▶ VLAN Configuration (MAC:000AF7314400)
- ▶ Broadcom BCM57416 NetXtreme-E 10GBASE-T RDMA Ethernet Controller - 00:0A:F7:31:44:01 VLAN Configuration (MAC:000AF7314401)
- 

#### Version 2.22.1287 Copyright (C) 2023 AMI

**\*\*:** Select Screen

K/M: Scroll Help Area

T4: Select Item

Enter: Select<br>+/-: Change Opt.

F1: General Help

F10: Save & Exit ESC: Exit

F3: Previous Values

F9: Optimized Defaults

Up/Down.

- 36 - BIOS Setup
### **2-2-1 Trusted Computing**

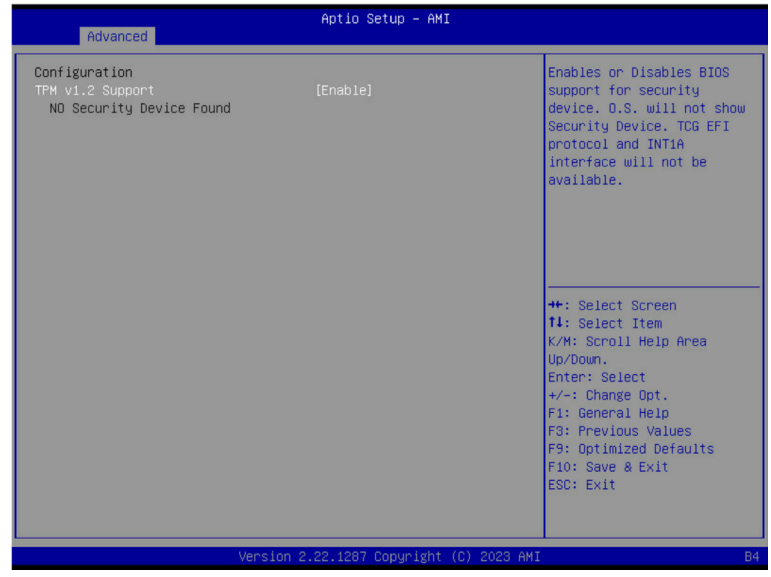

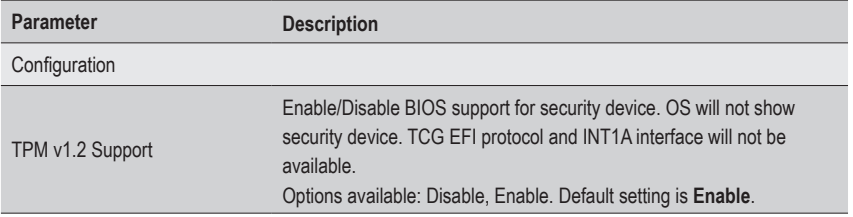

#### **2-2-2 Serial Port Console Redirection**

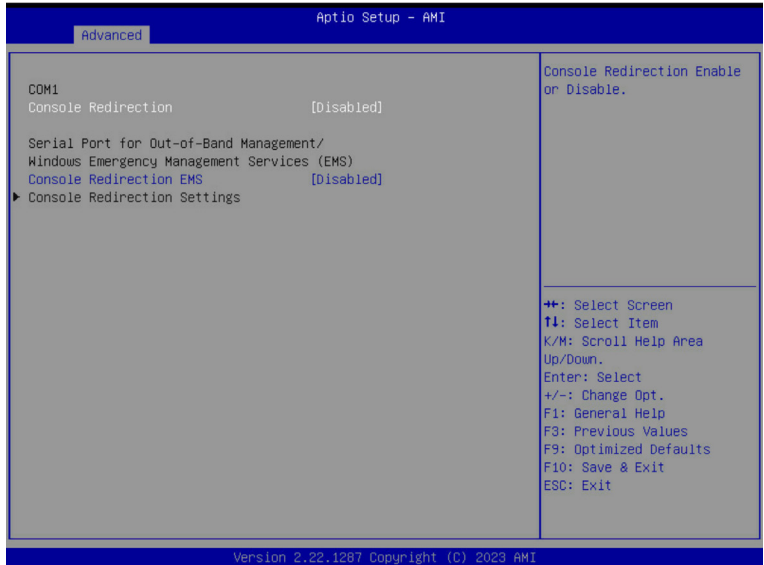

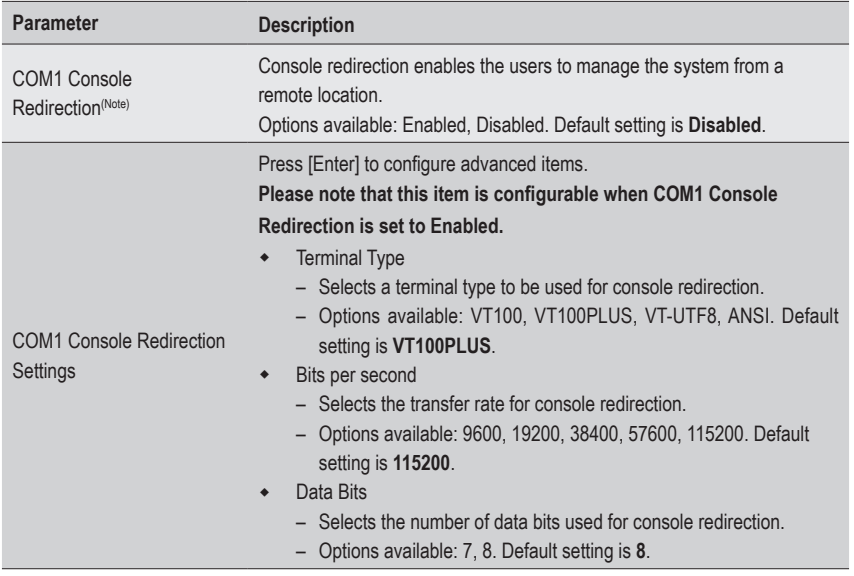

(Note) Advanced items prompt when this item is defined.

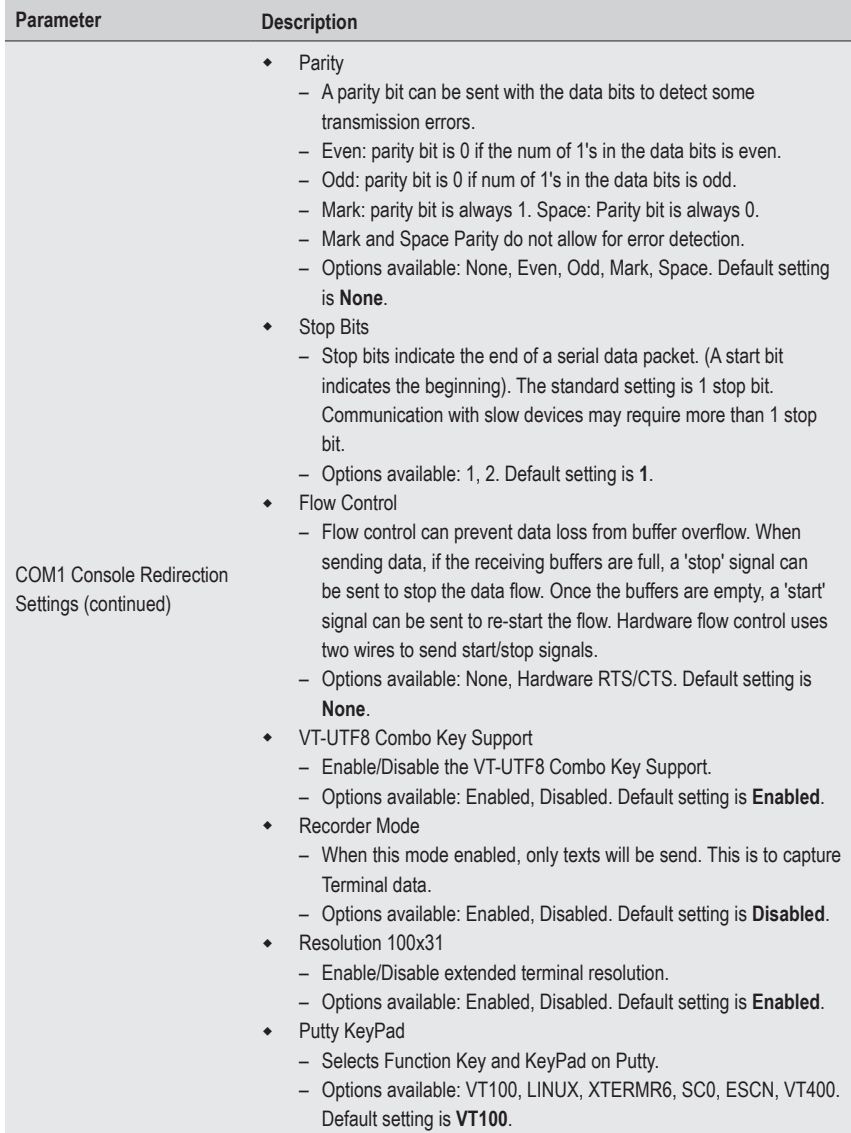

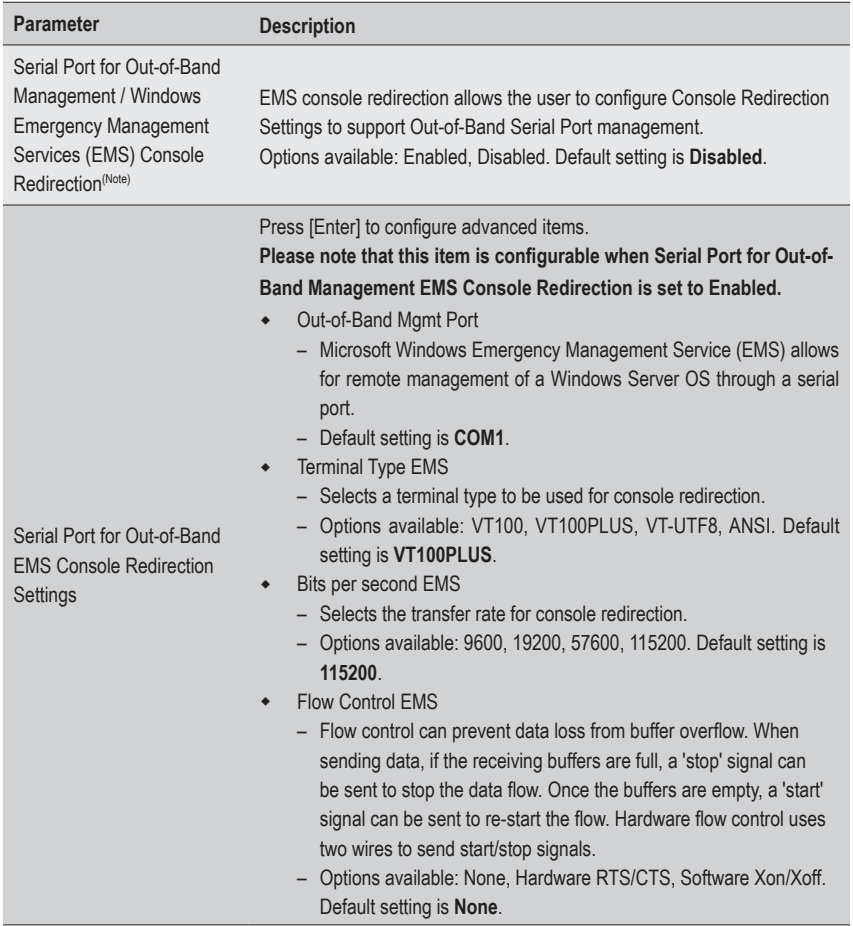

# **2-2-3 SIO Configuration**

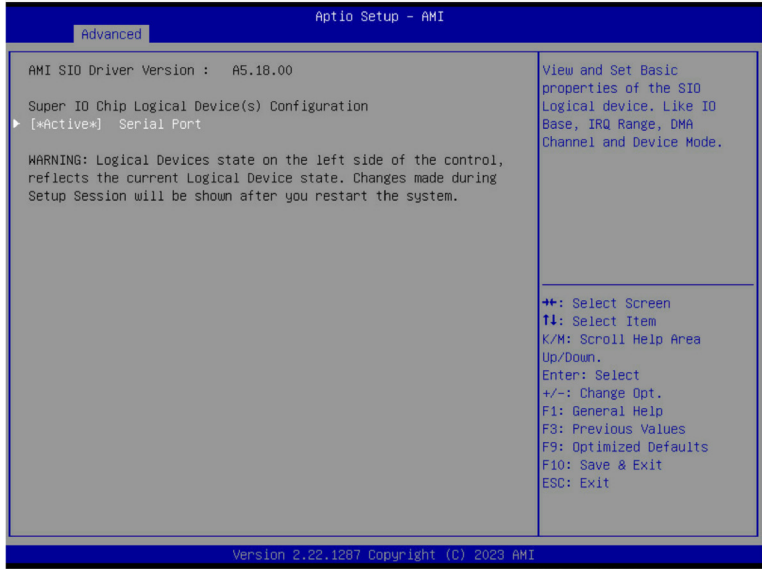

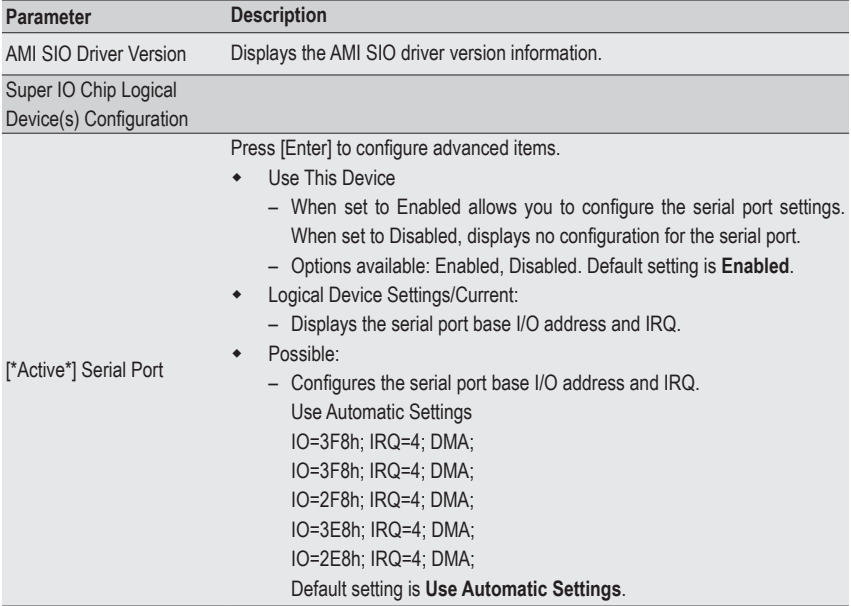

#### **2-2-4 PCI Subsystem Settings**

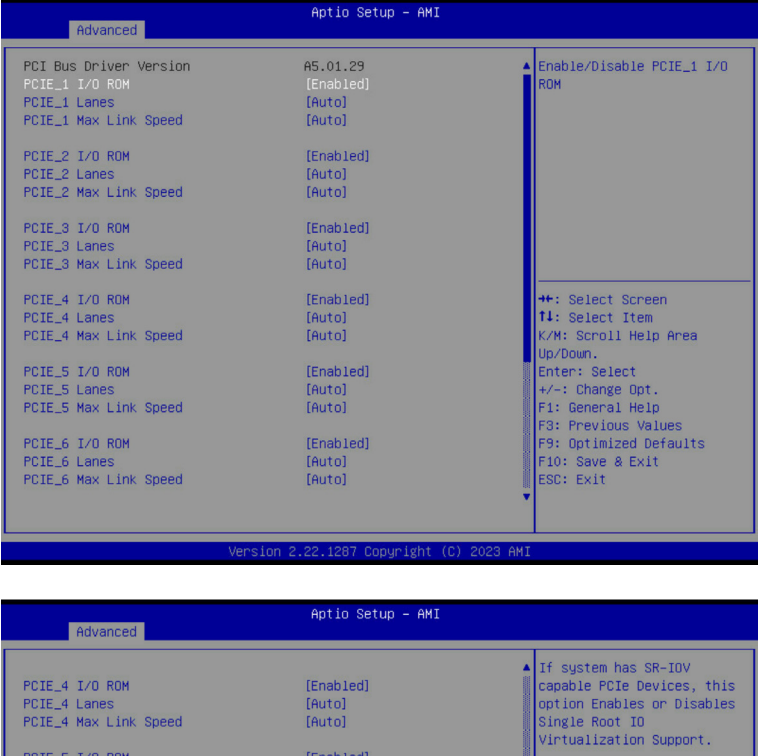

PCTE 5 Lanes PCIE\_5 Max Link Speed

PCIE\_6 I/O ROM PCIE\_6 Lanes PCIE\_6 Max Link Speed

Onboard LAN3 Controller Onboard LAN4 Controller Onboard LAN1 I/O ROM Onboard LAN2 I/O ROM<br>Onboard LAN3 I/O ROM<br>Onboard LAN4 I/O ROM

PCI Devices Common Settings: Above 4G Decoding<br>SR-IOV Support

**Feutn1** [Auto]

[Enabled]  $[Auto]$  $[Aut<sub>0</sub>]$ 

[Enabled] [Enabled] [Enabled] [Enabled] [Enabled] [Enabled]

[Enabled]<br>[Enabled]

++: Select Screen<br>T4: Select Item K/M: Scroll Help Area Up/Down. Enter: Select<br>+/-: Change Opt. F1: General Help F3: Previous Values F9: Optimized Defaults F10: Save & Exit ESC: Exit

Version 2.22.1287 Copyright (C) 2023 AMI

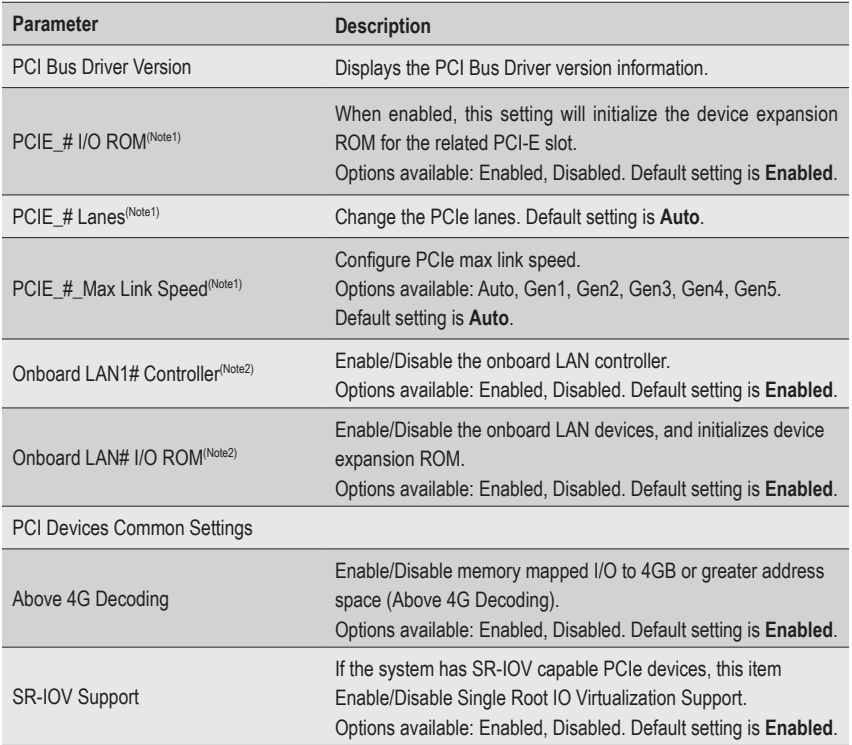

<sup>(</sup>Note2) This section is dependent on the available LAN controller.

#### **2-2-5 USB Configuration**

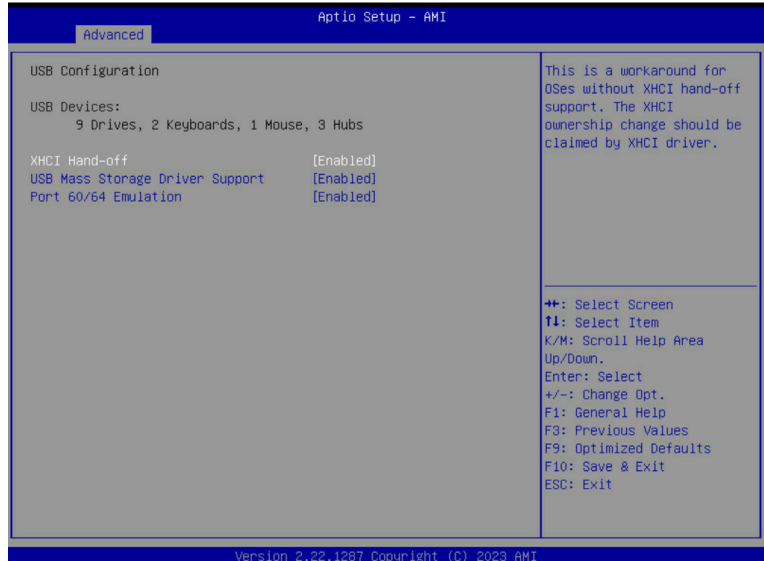

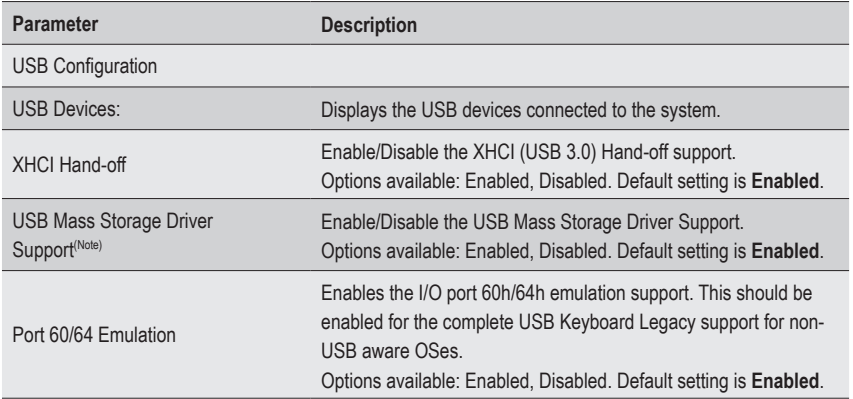

#### **2-2-6 Network Stack Configuration**

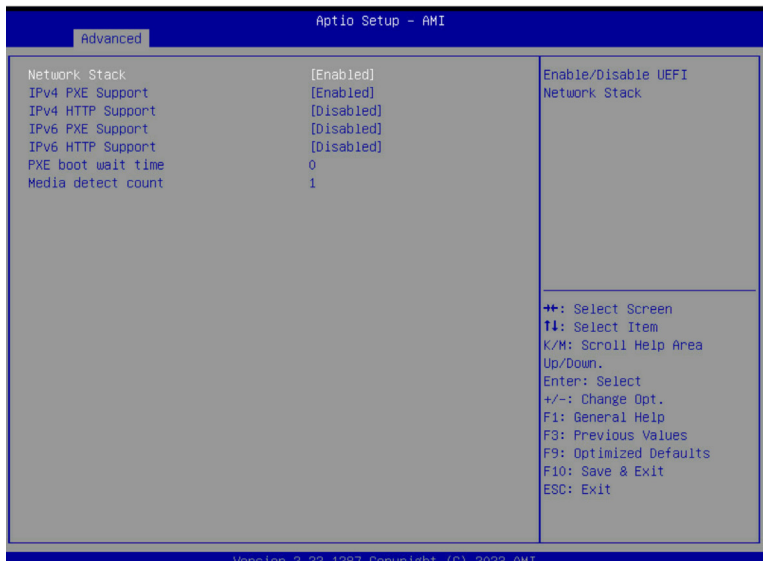

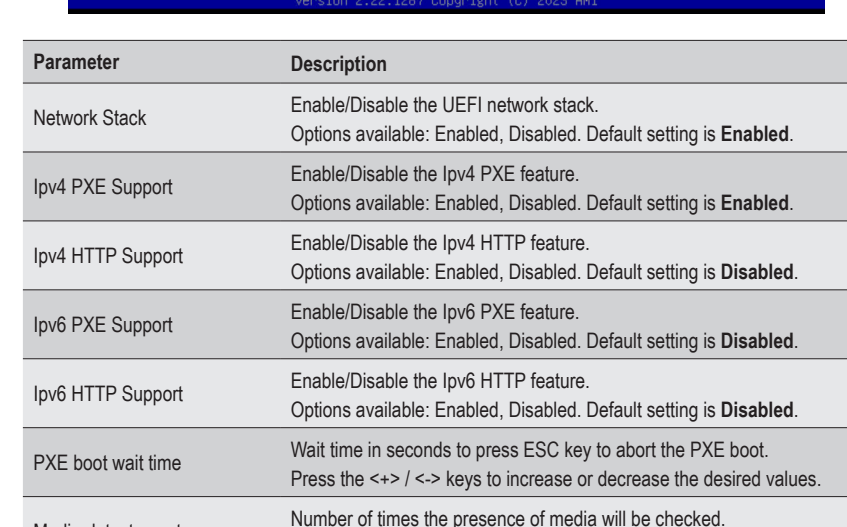

Media detect count **Number of times the presence of media will be** checked.<br>Press the <+> / <-> keys to increase or decrease the desired values.

# **2-2-7 Post Report Configuration**

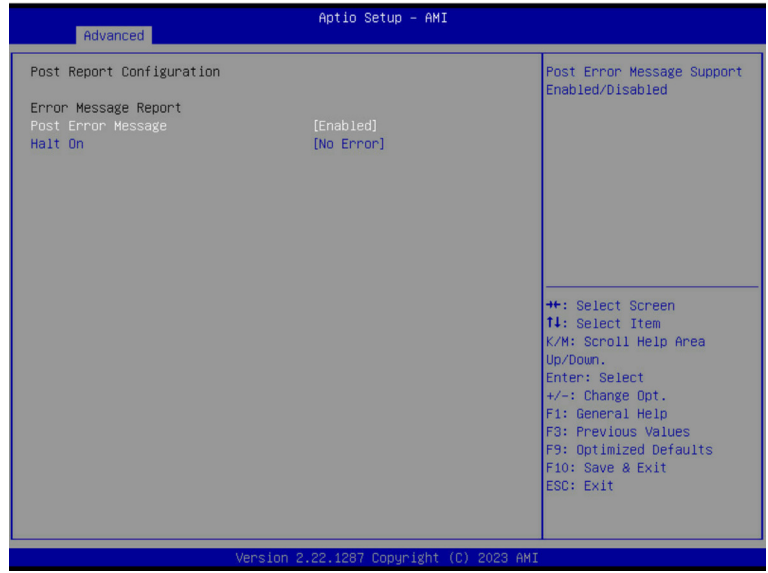

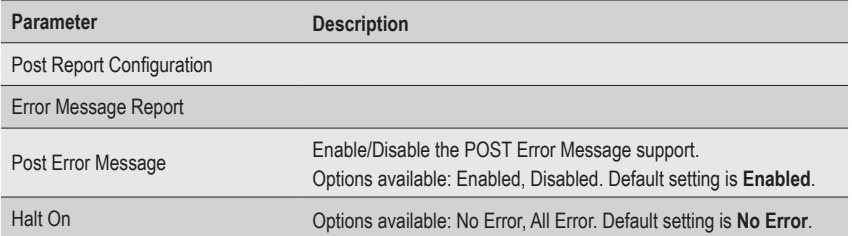

## **2-2-8 NVMe Configuration**

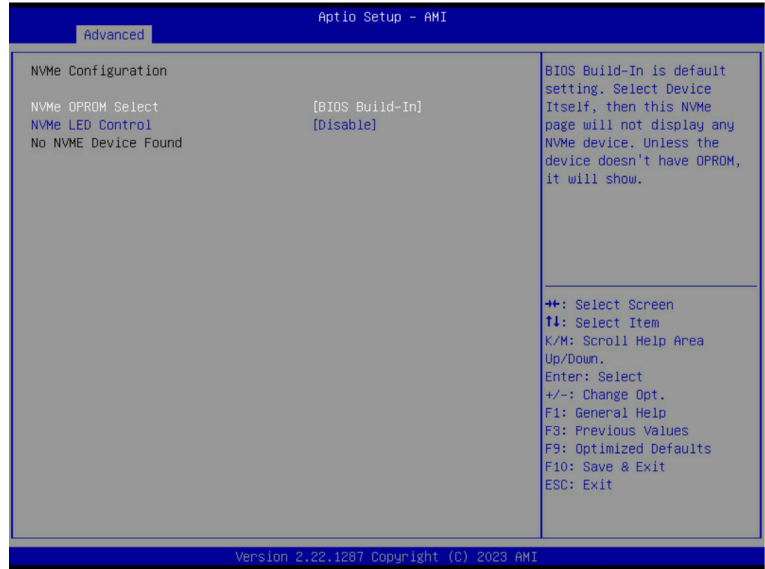

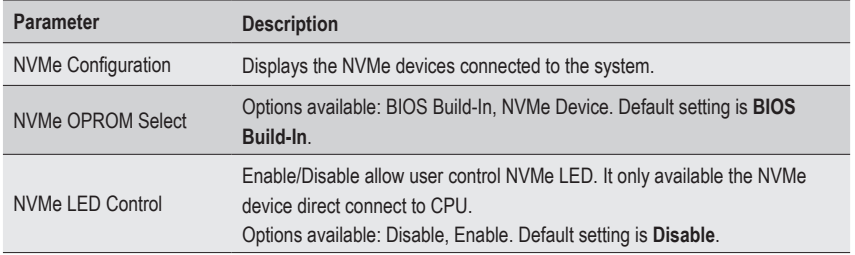

#### **2-2-9 Chipset Configuration**

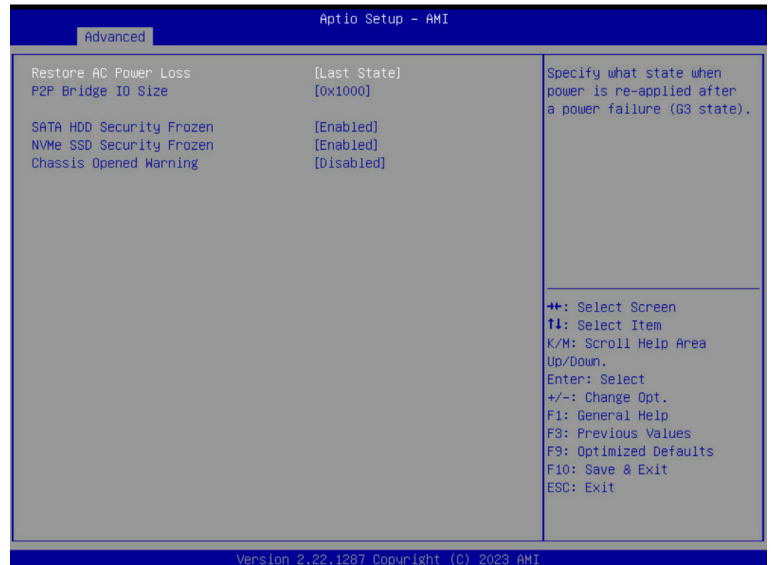

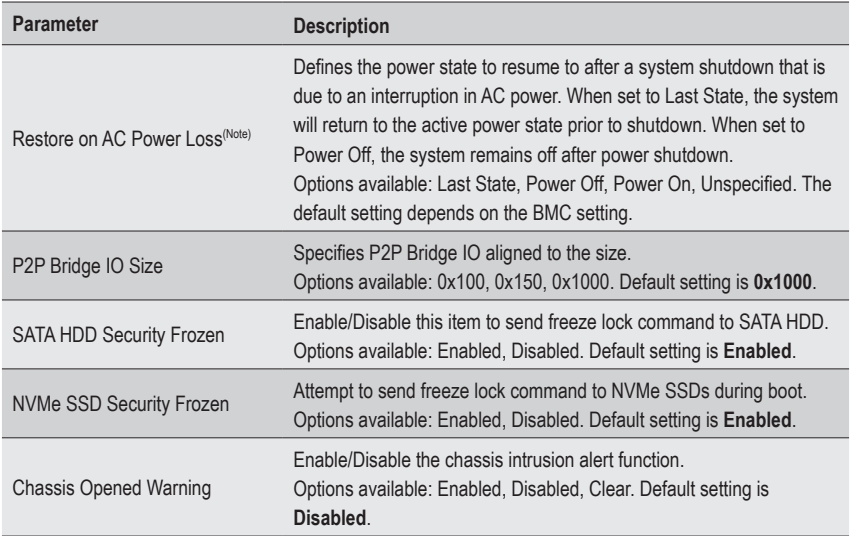

(Note) When the power policy is controlled by BMC, please wait for 15-20 seconds for BMC to save the last power state.

#### **2-2-10 Tls Auth Configuration**

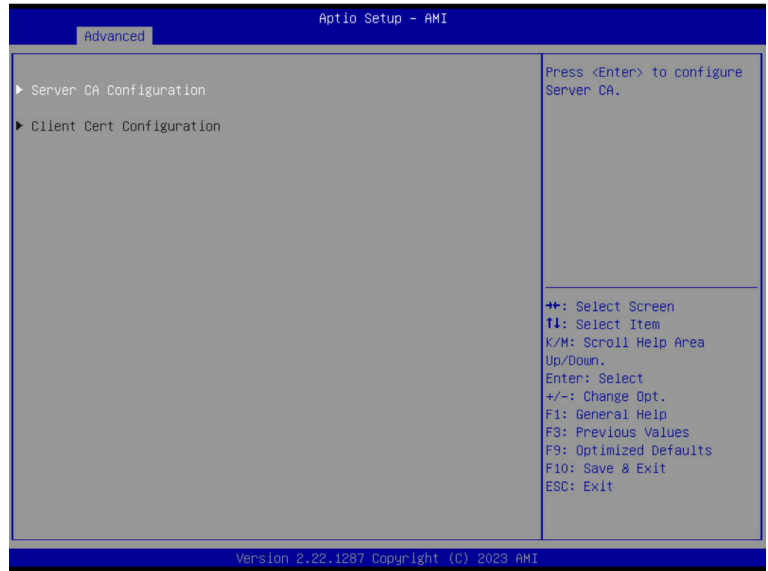

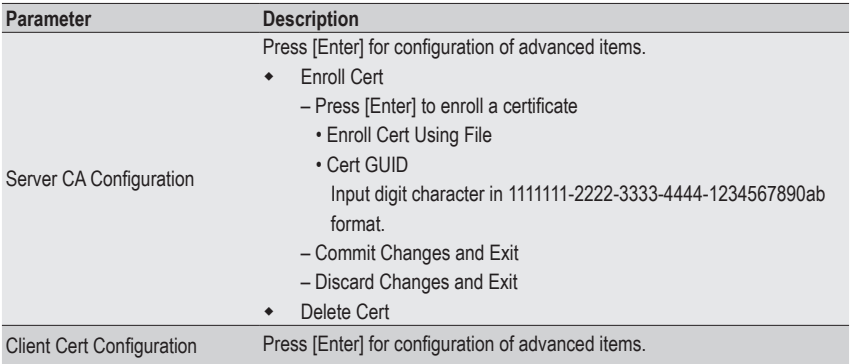

# **2-2-11 iSCSI Configuration**

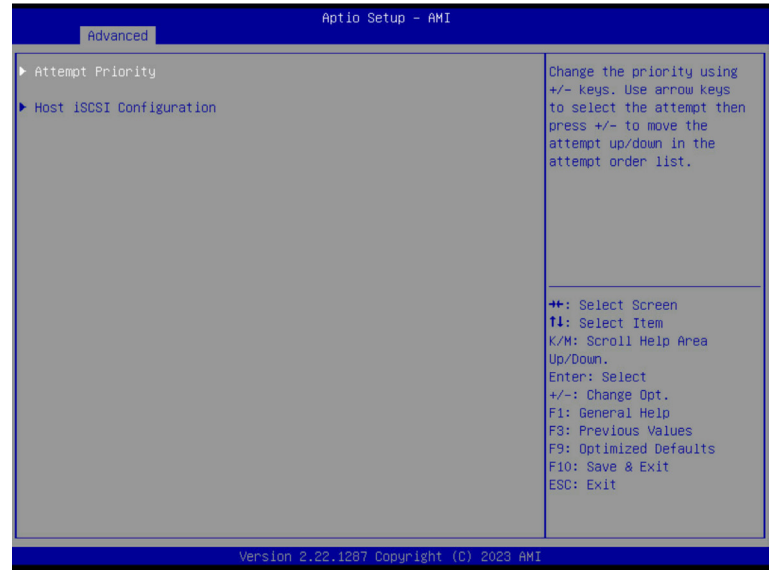

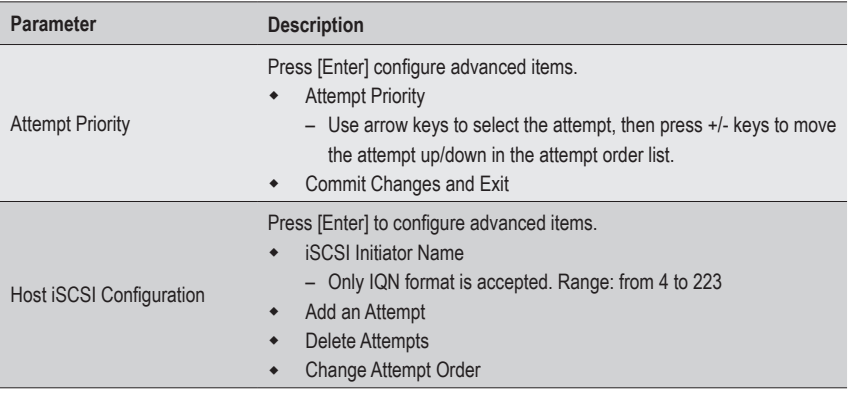

### **2-2-12 Intel(R) i210 Gigabit Network Connection**

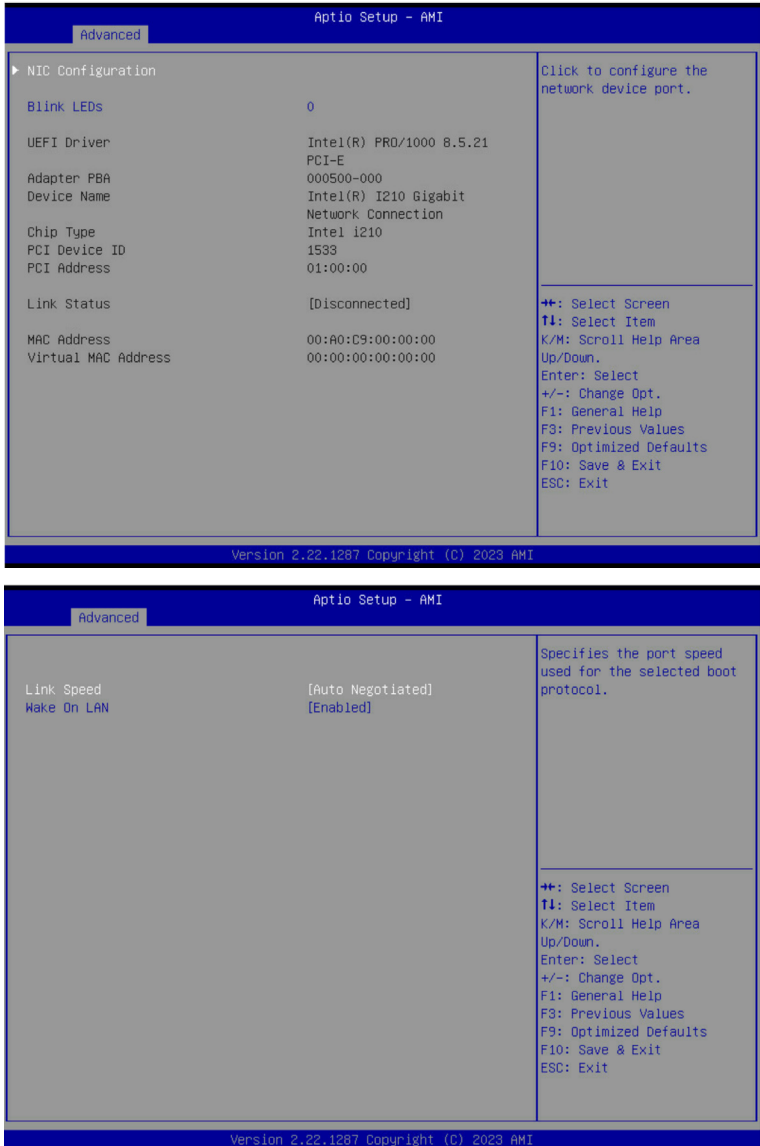

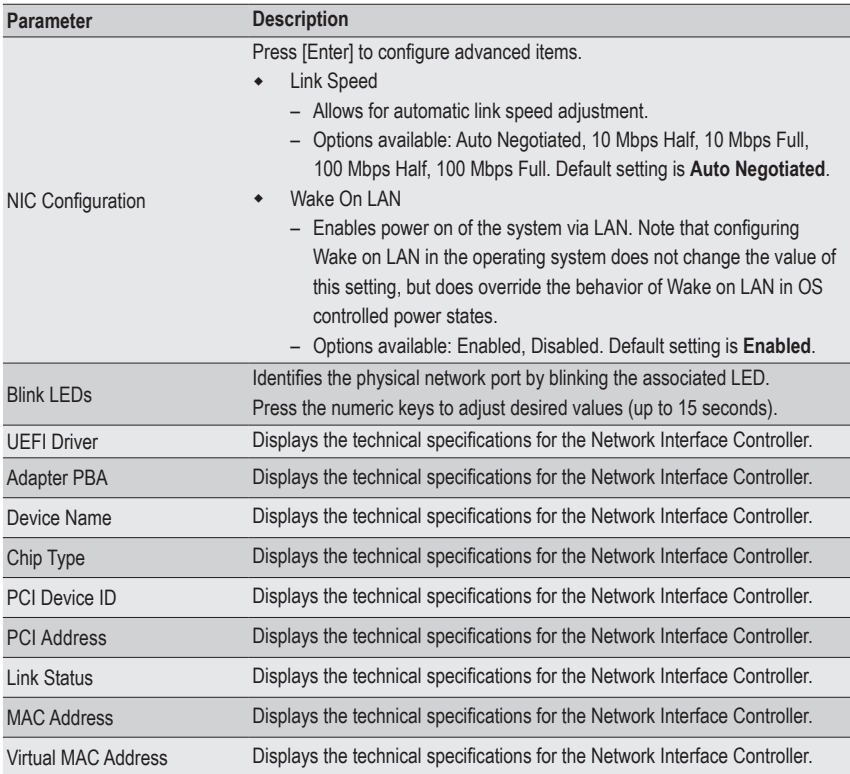

# **2-2-13 VLAN Configuration**

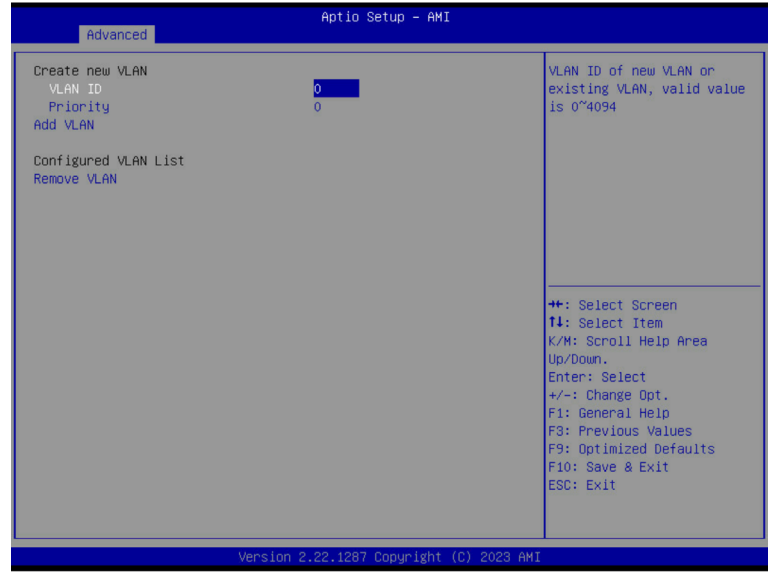

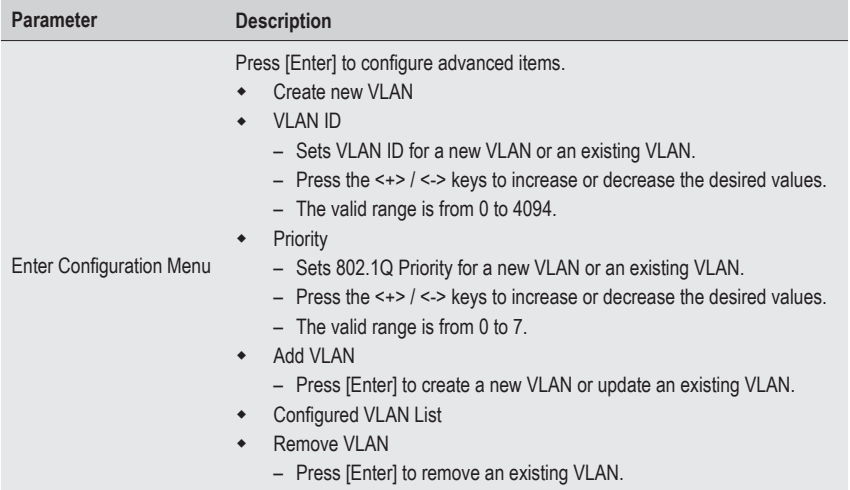

#### **2-2-14 Broadcom BCM57416 NetXtreme-E 10GBASE-T RDMA Ethernet Controller**

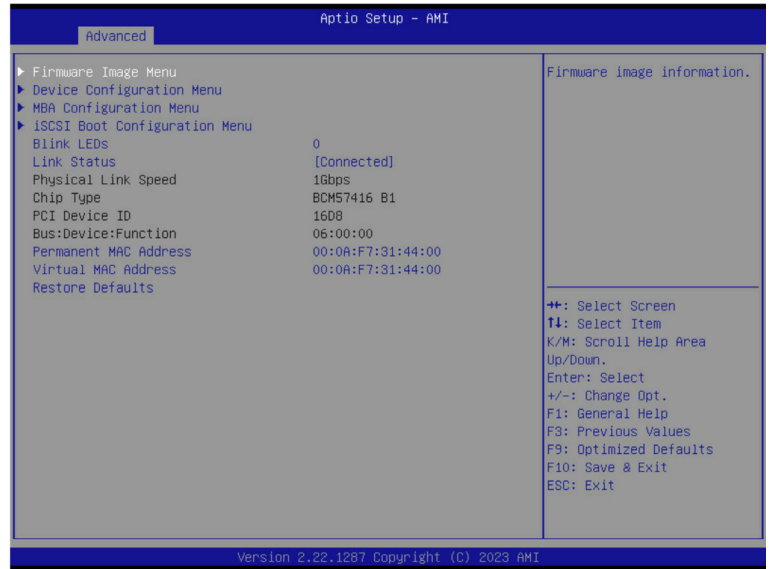

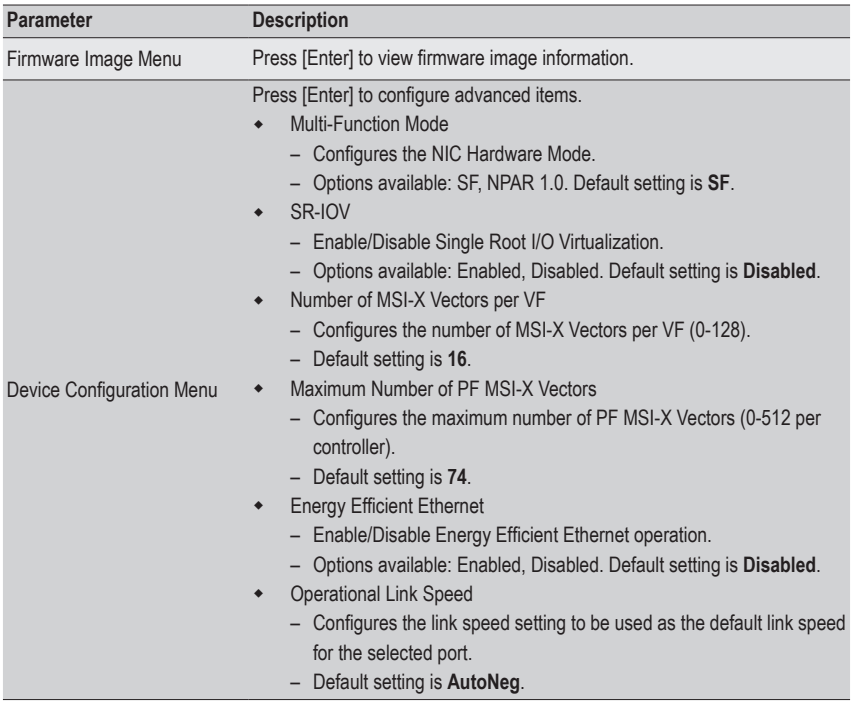

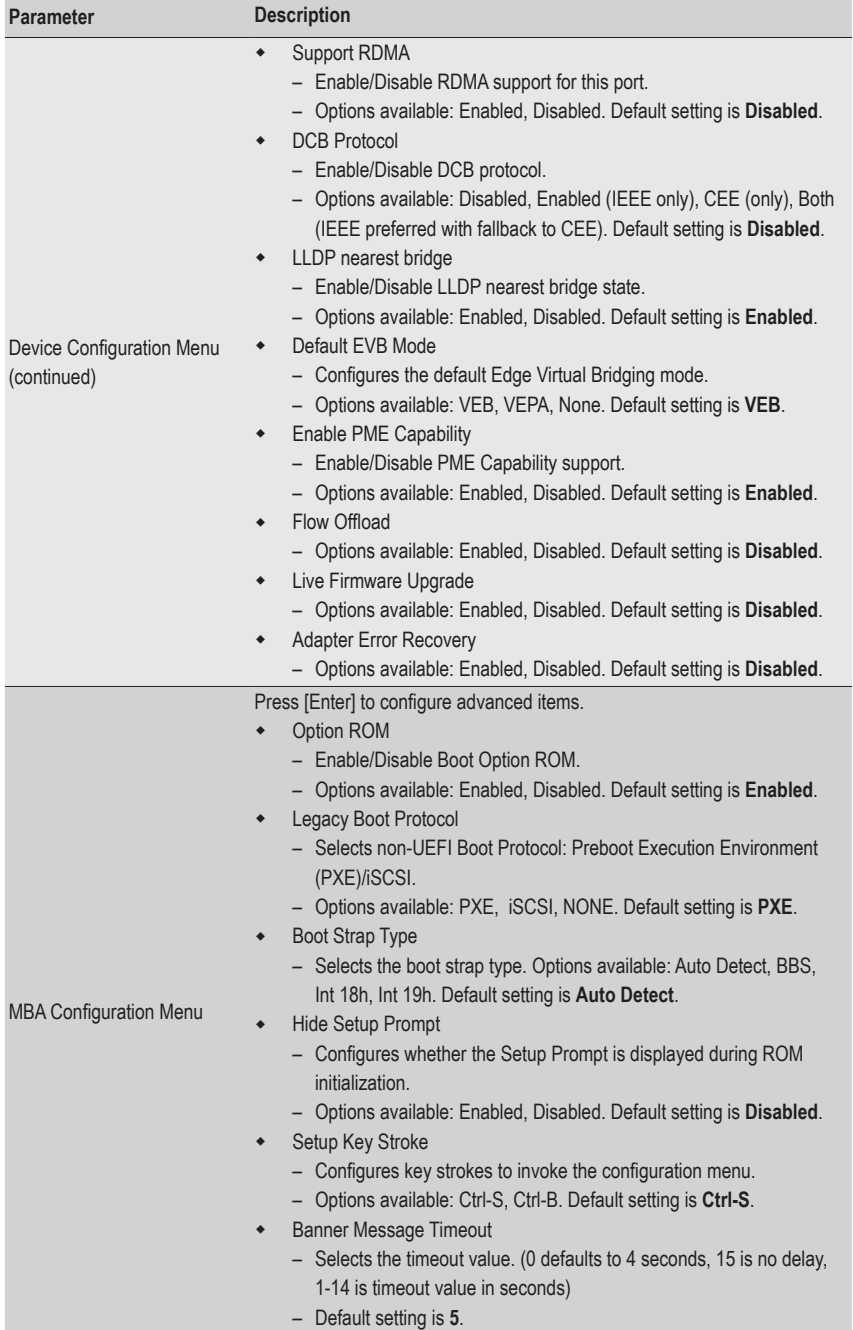

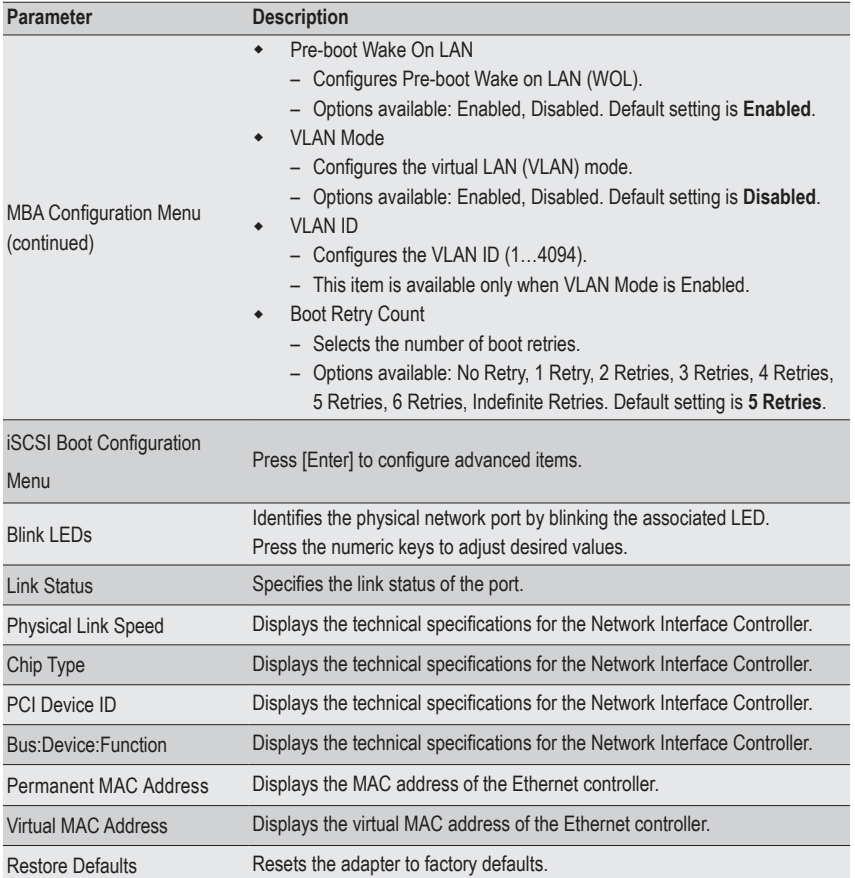

### **2-2-14-1 iSCSI Boot Configuration Menu**

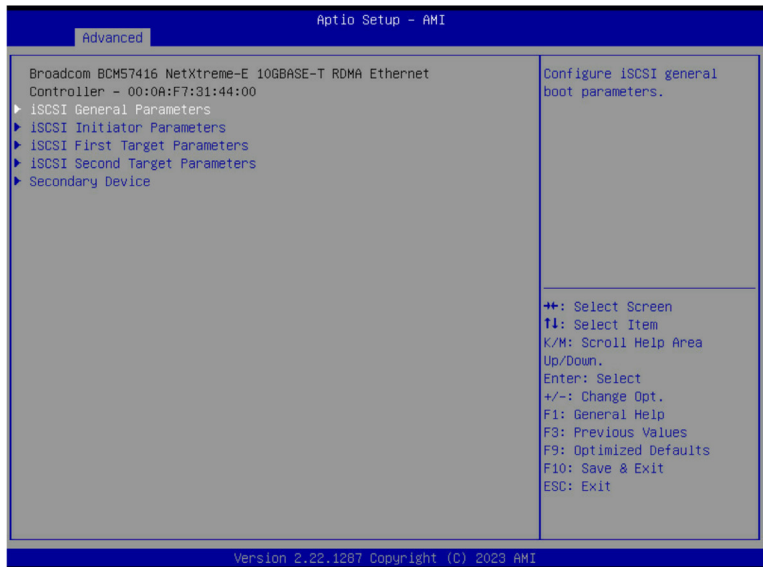

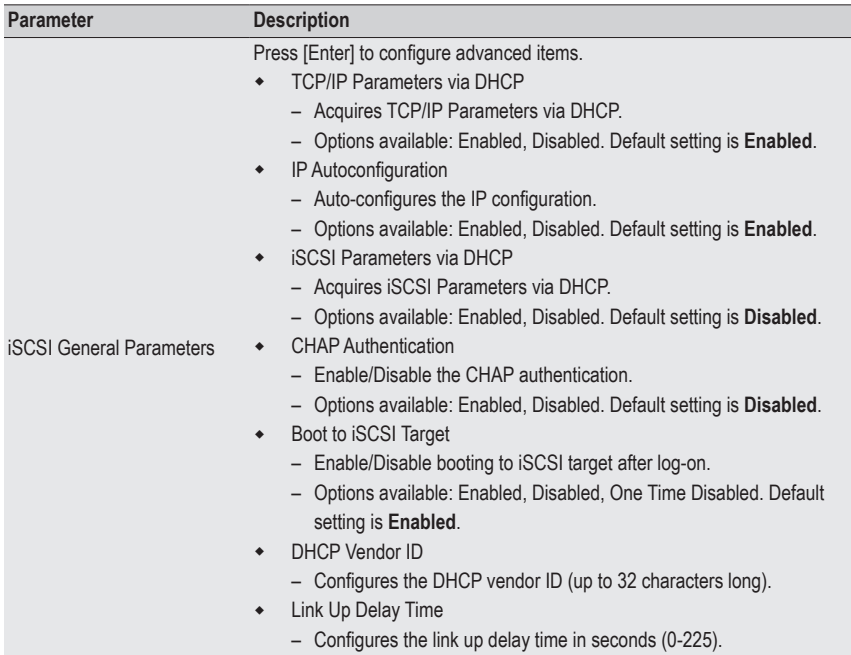

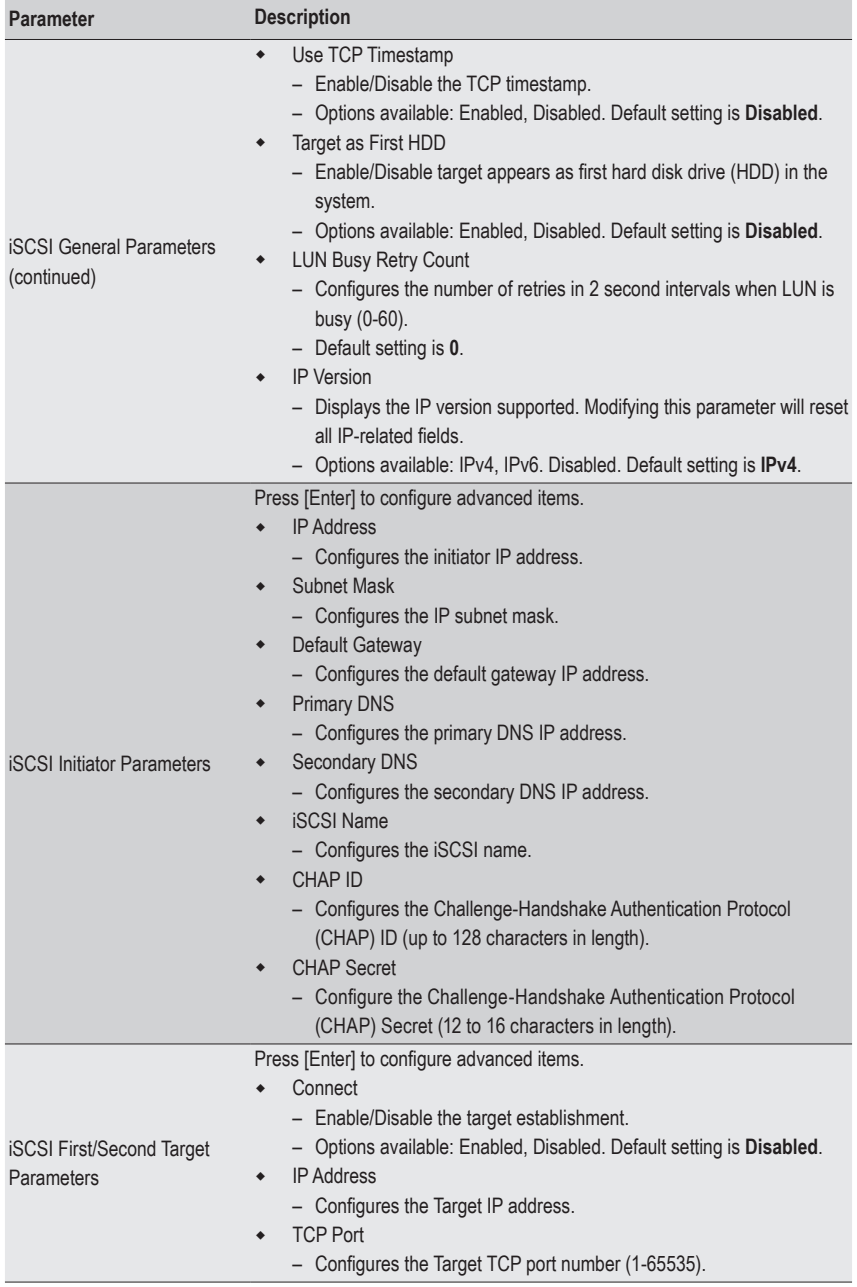

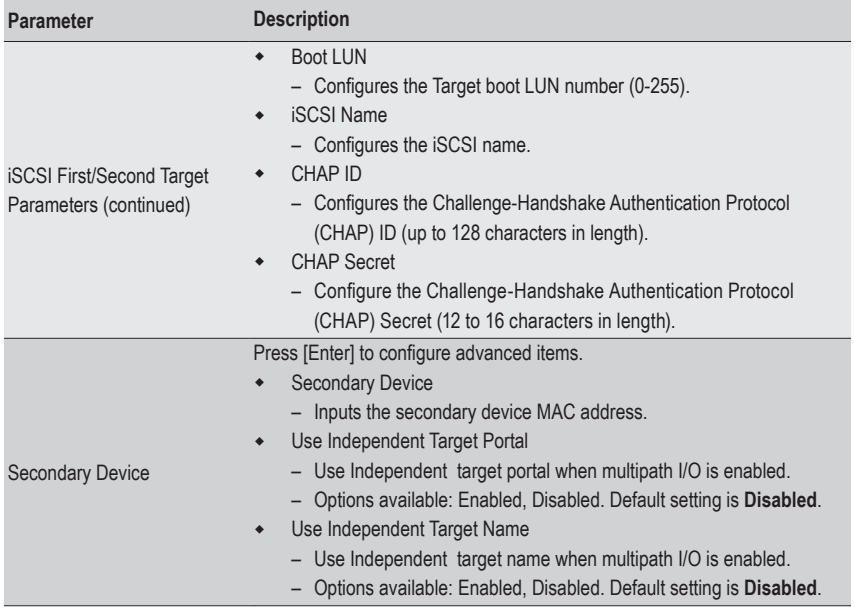

#### **2-2-15 VLAN Configuration**

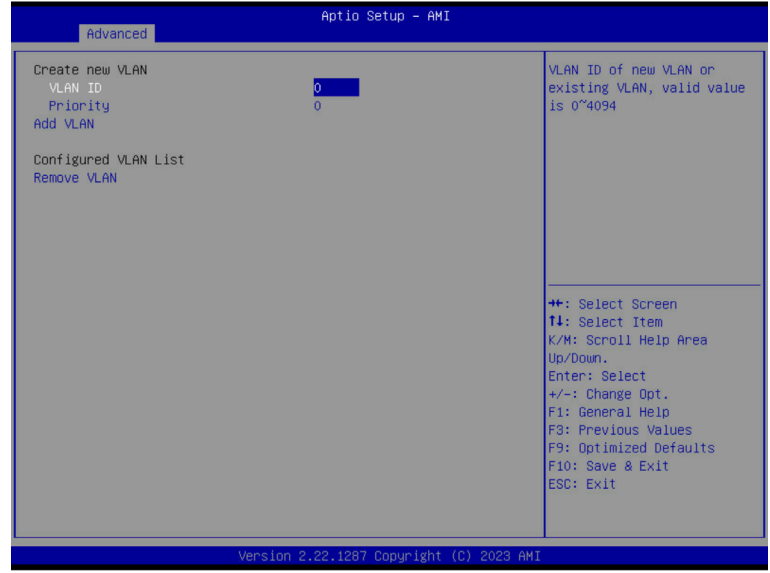

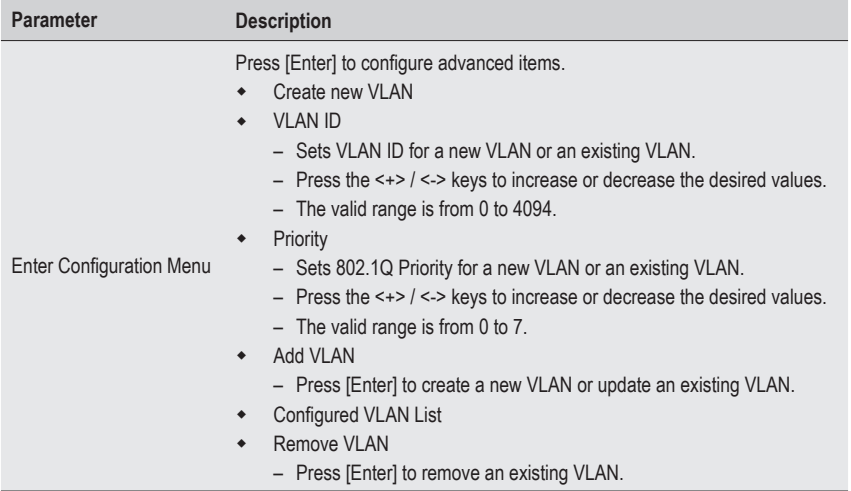

### **2-2-16 Driver Health**

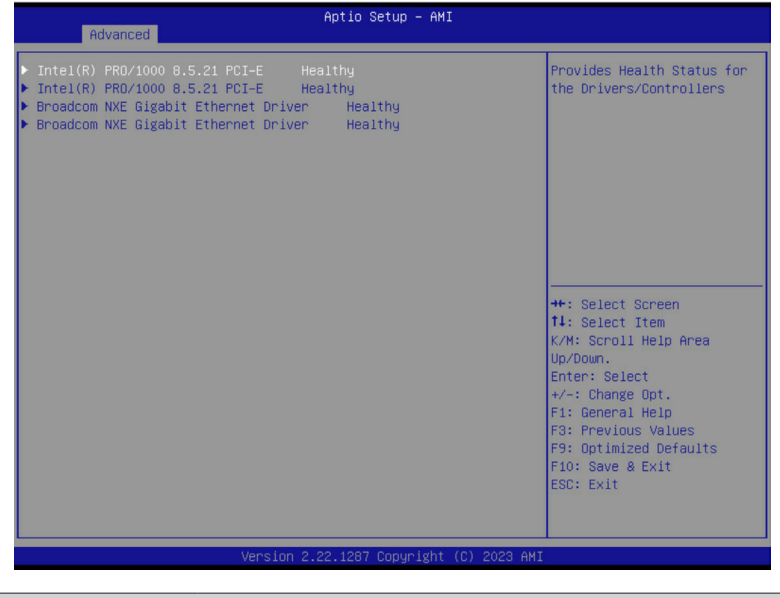

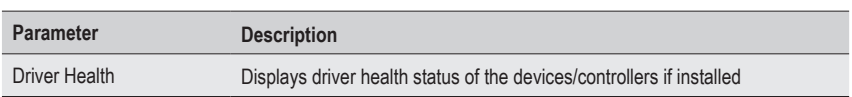

# **2-3 Chipset Menu**

Chipset Setup menu displays submenu options for configuring the function of Platform Controller Hub(PCH). Select a submenu item, then press <Enter> to access the related submenu screen.

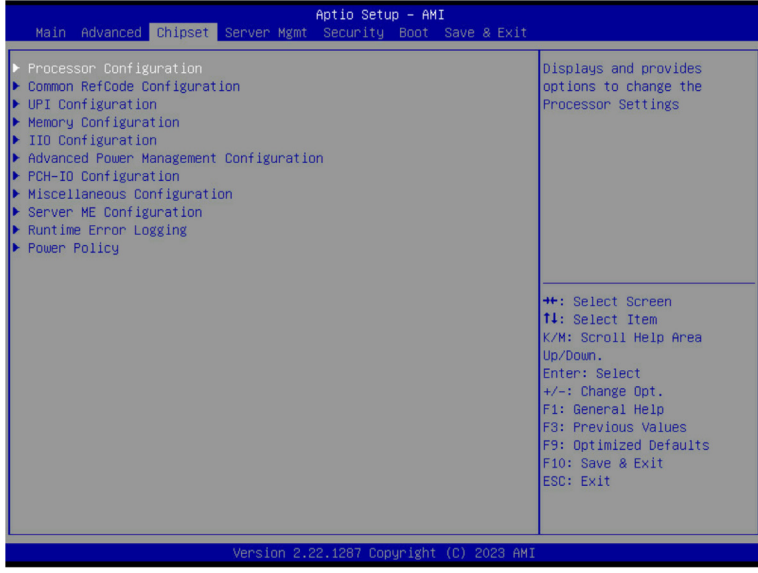

### **2-3-1 Processor Configuration**

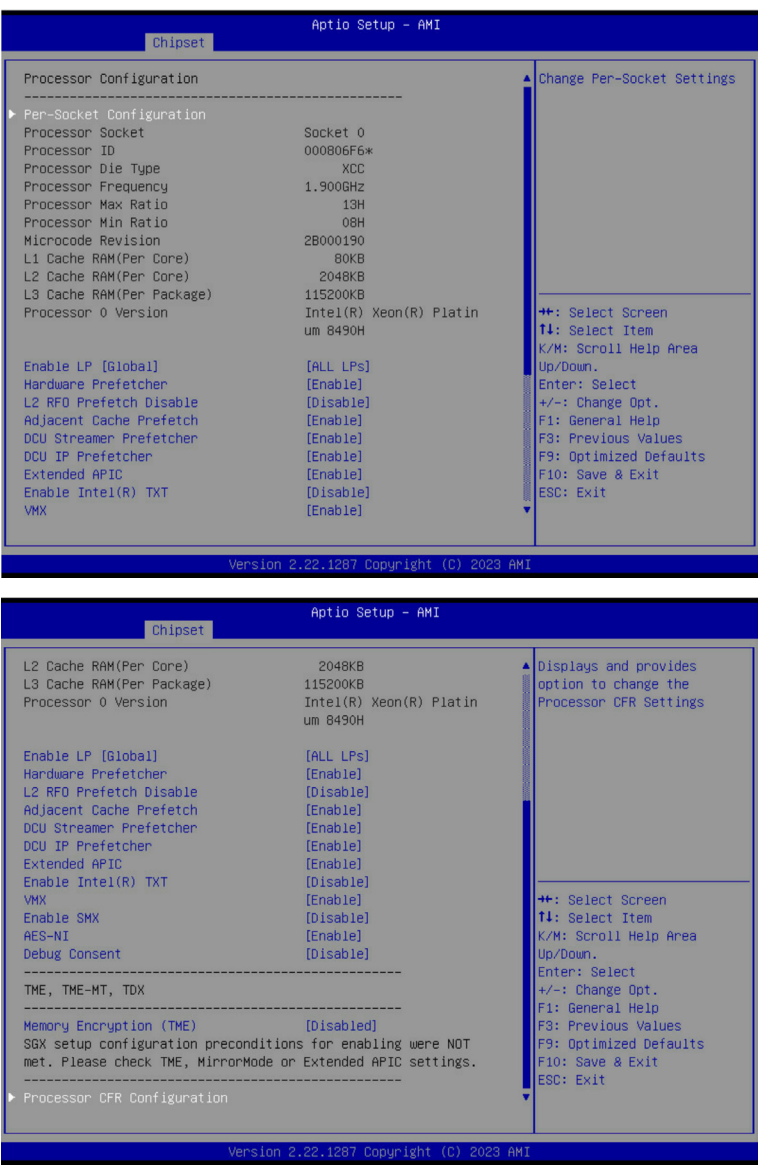

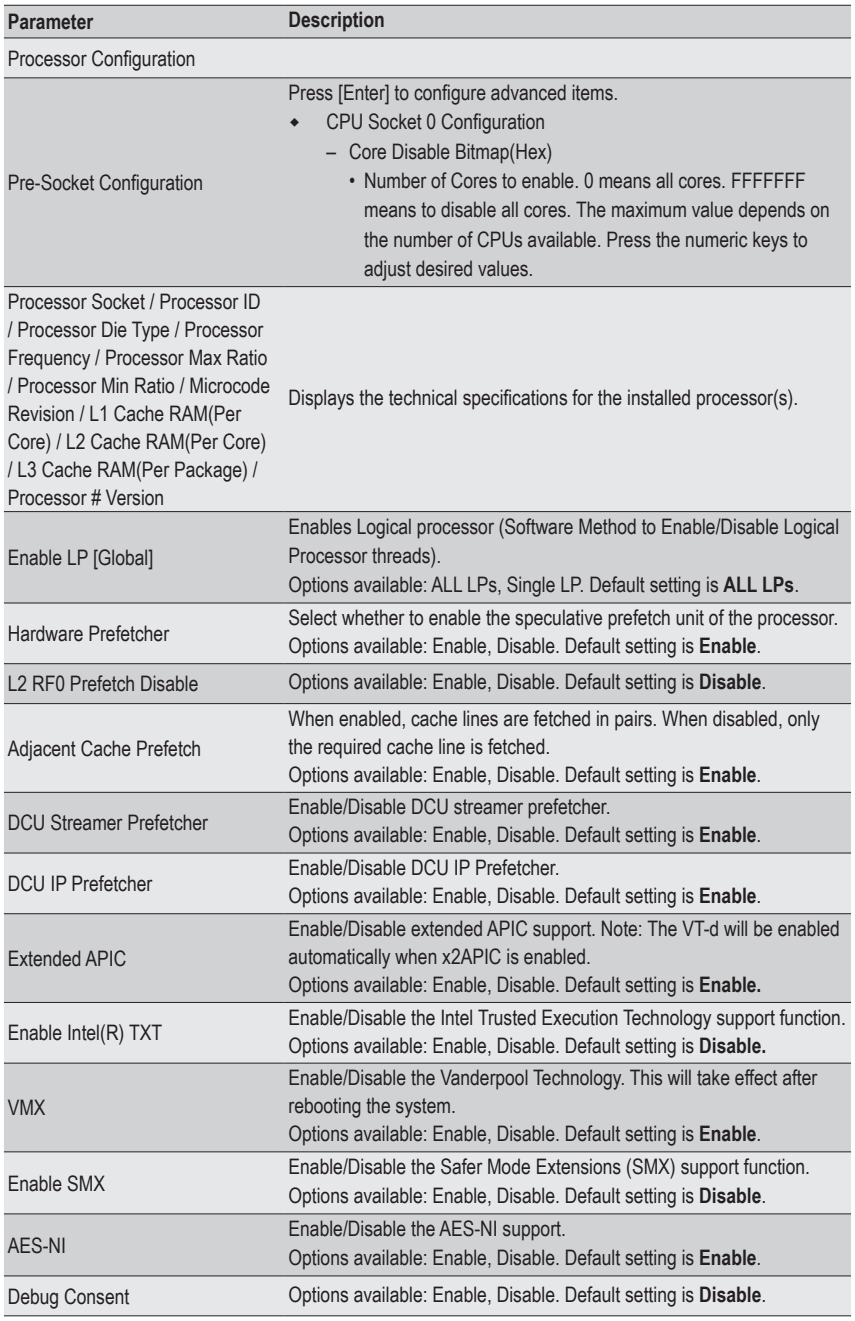

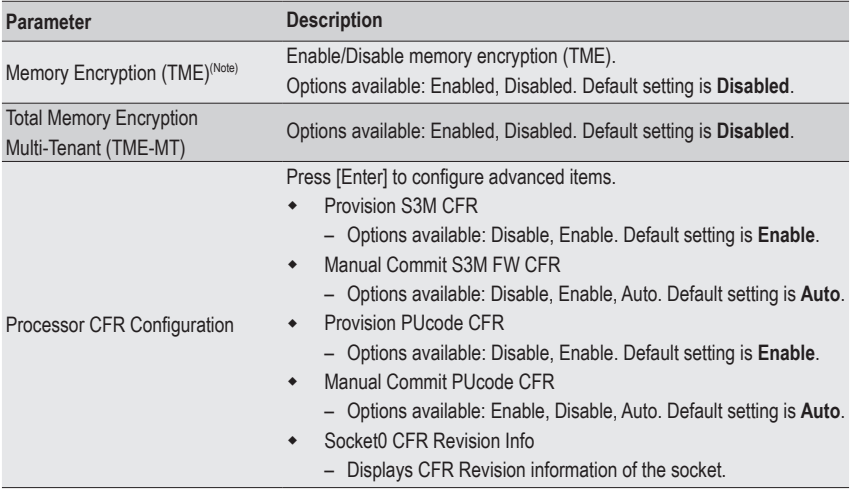

#### **2-3-2 Common RefCode Configuration**

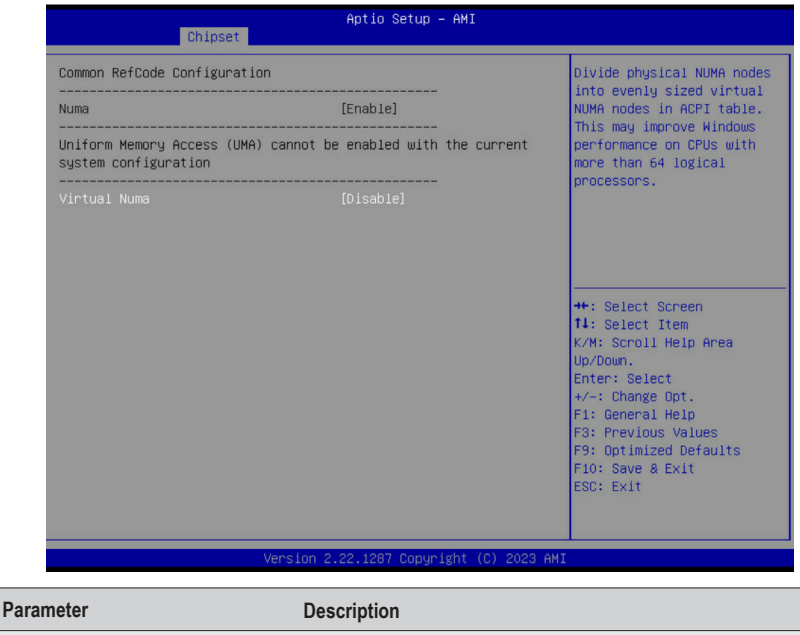

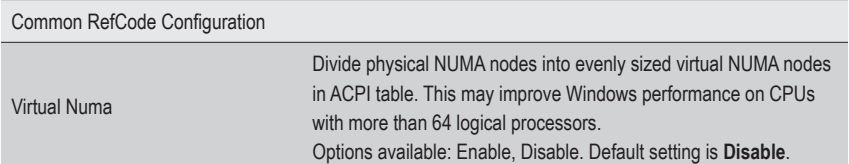

### **2-3-3 UPI Configuration**

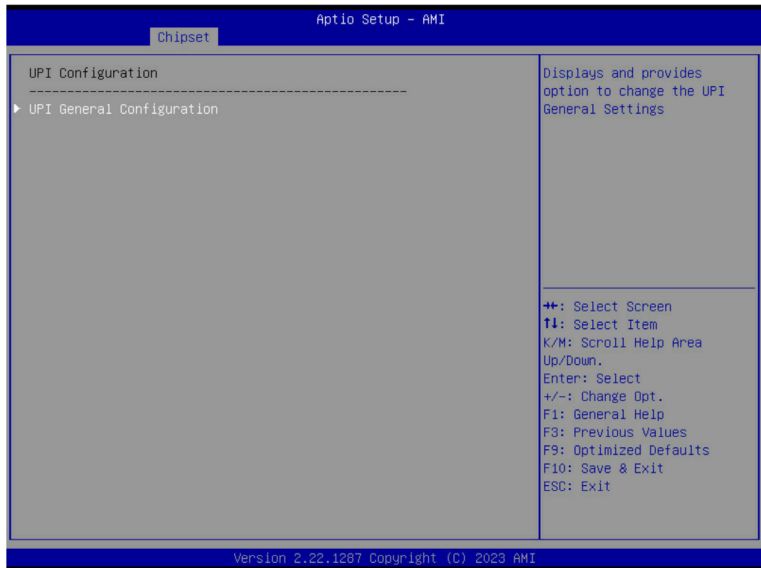

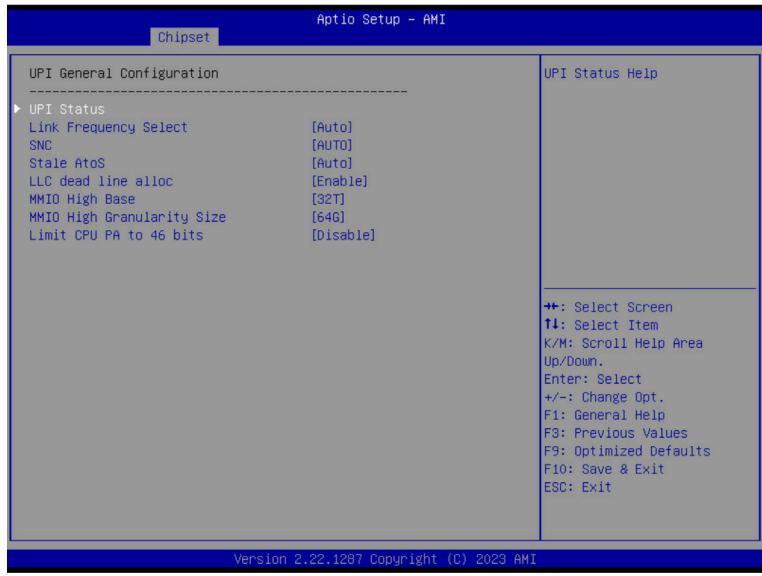

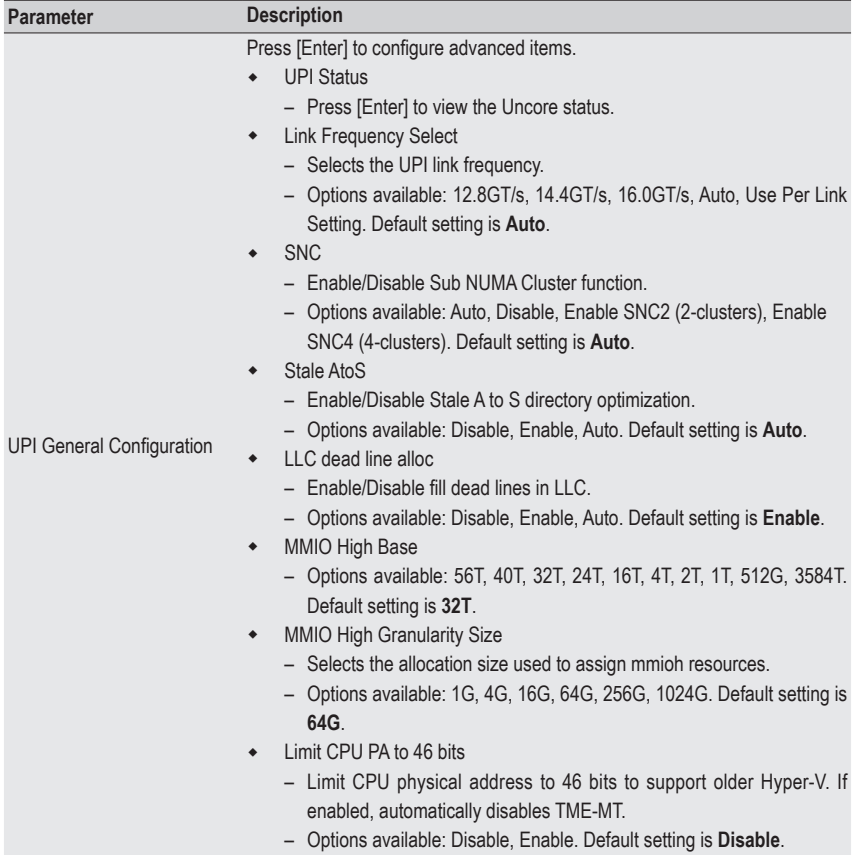

### **2-3-4 Memory Configuration**

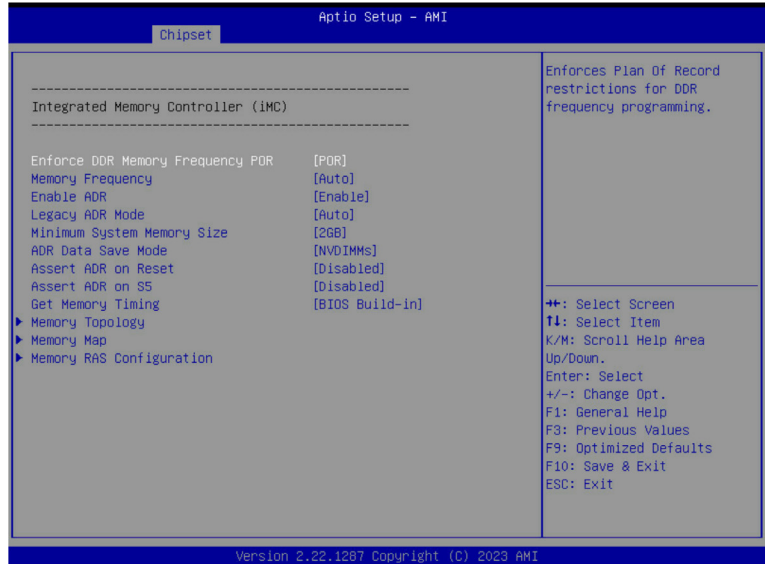

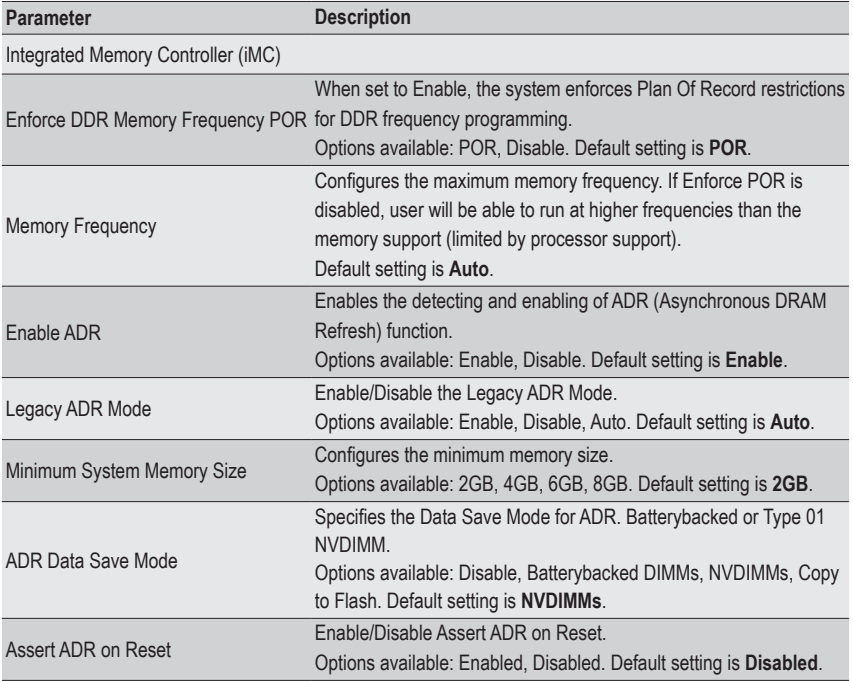

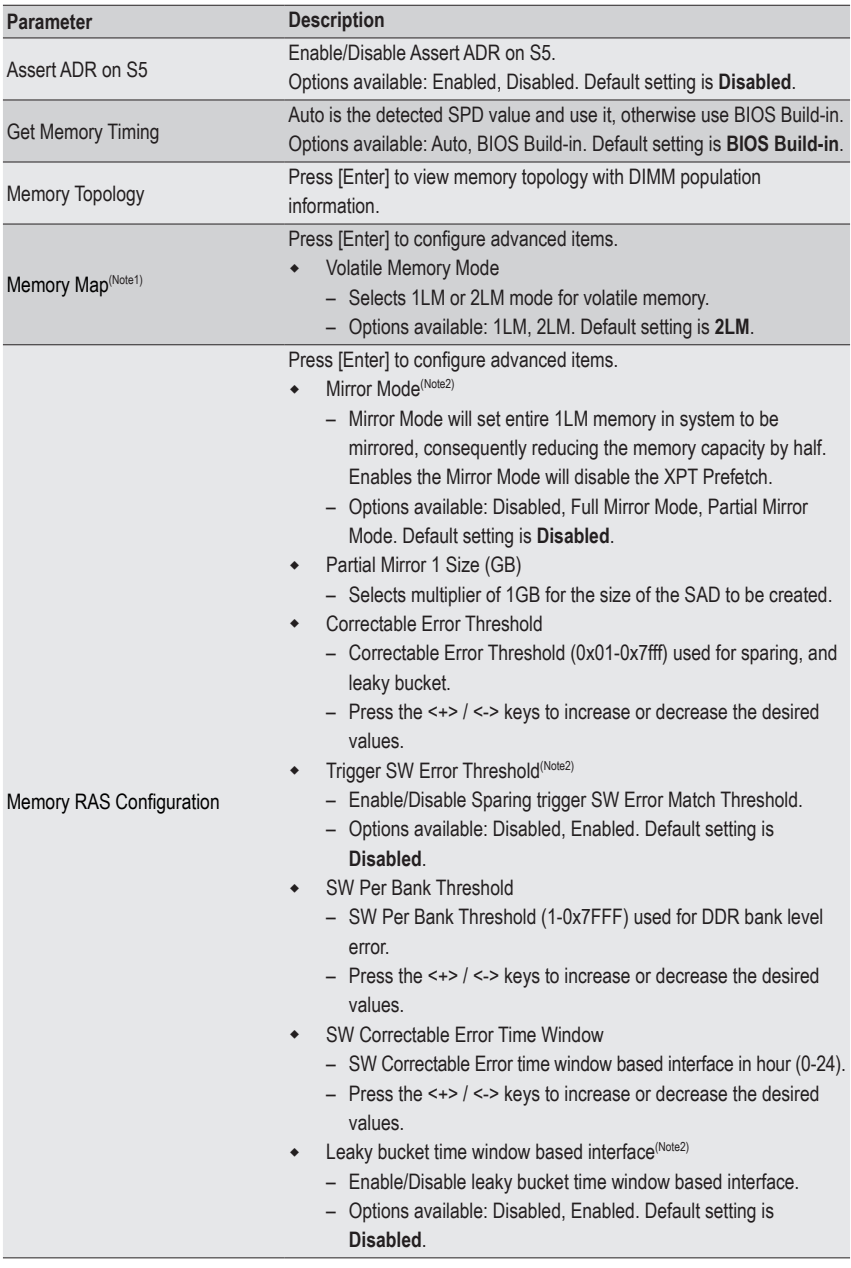

(Note1) Advanced items prompt when HBM CPU is installed.

(Note2) Advanced items prompt when this item is defined.

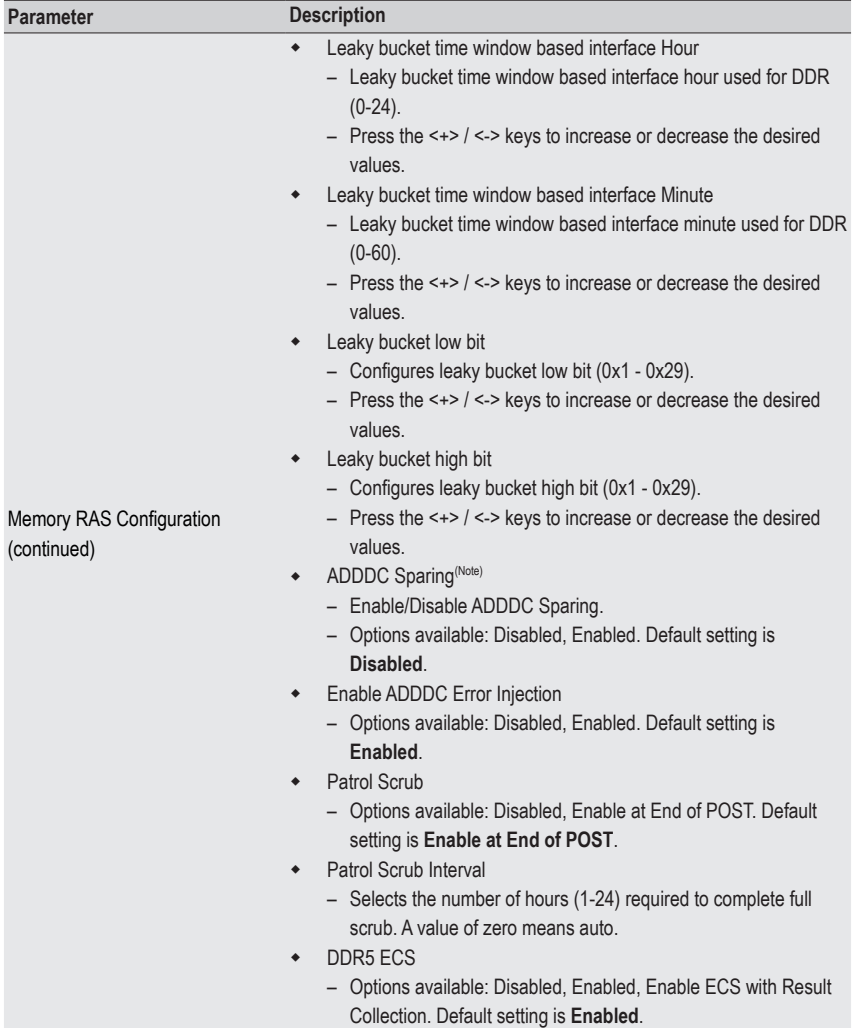

(Note) Advanced items prompt when this item is defined.

### **2-3-5 IIO Configuration**

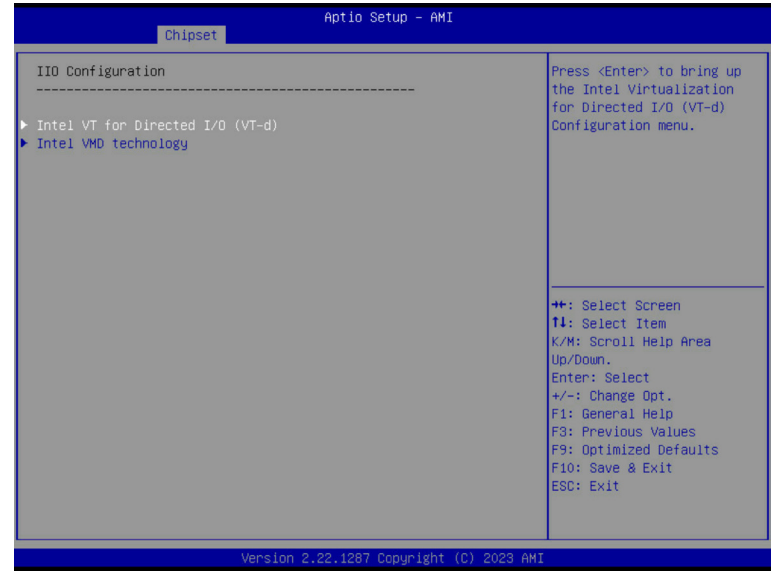

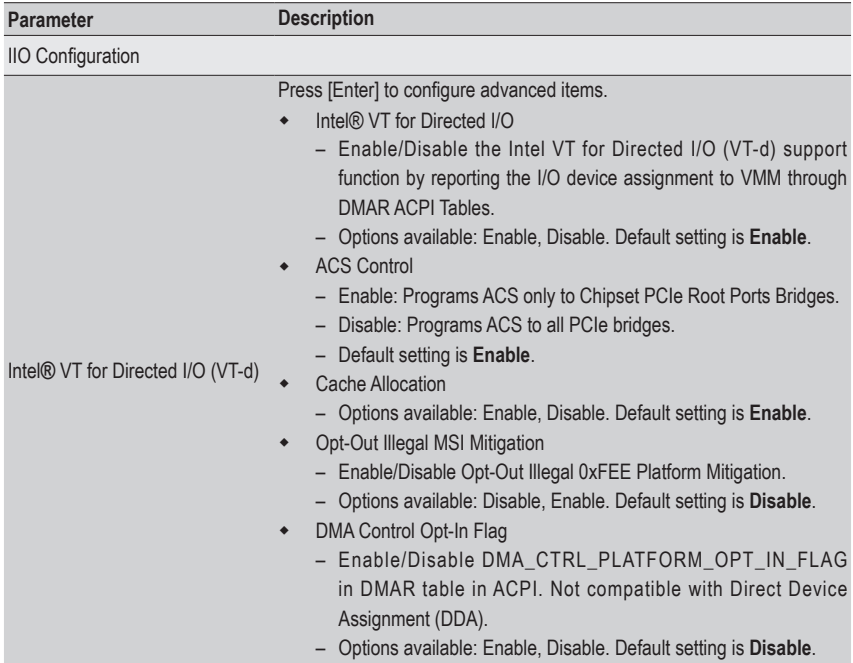
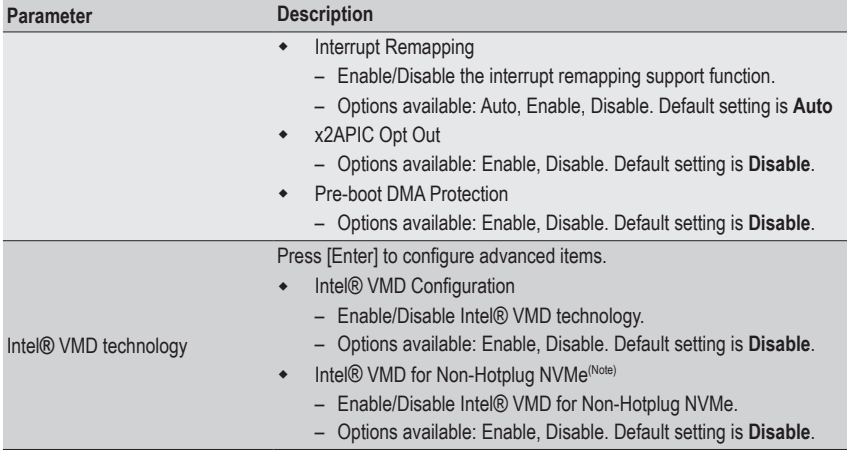

## **2-3-6 Advanced Power Management Configuration**

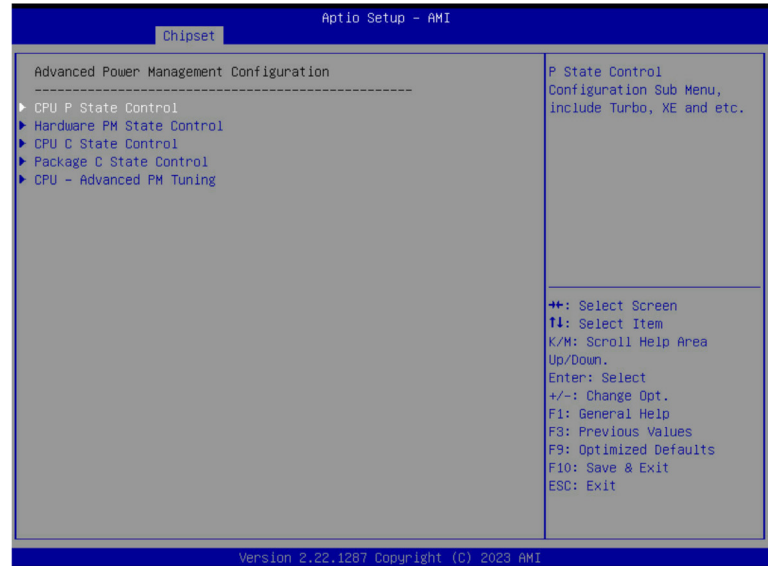

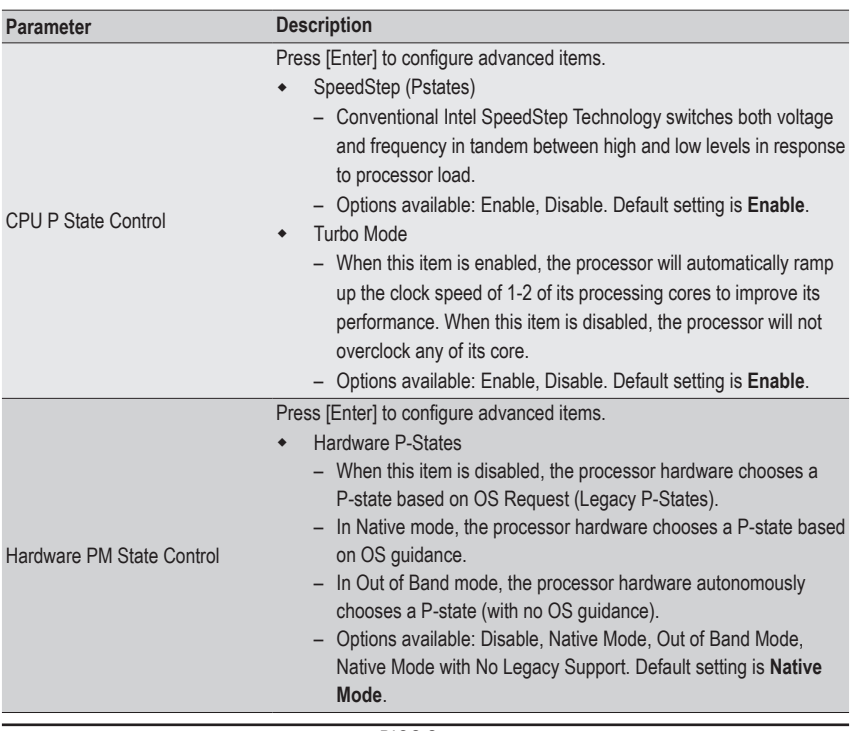

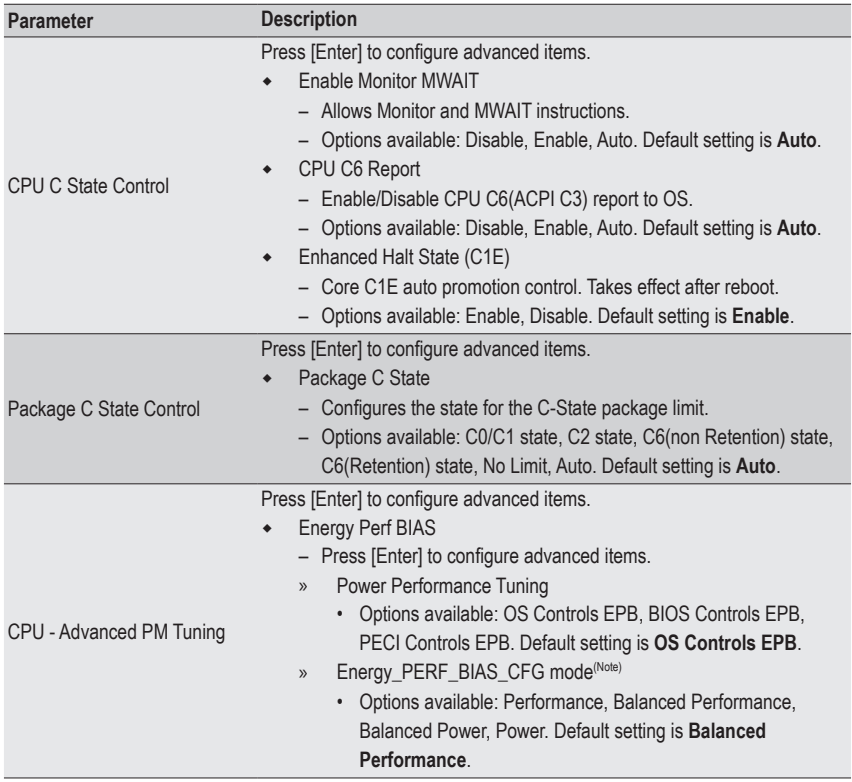

## **2-3-7 PCH Configuration**

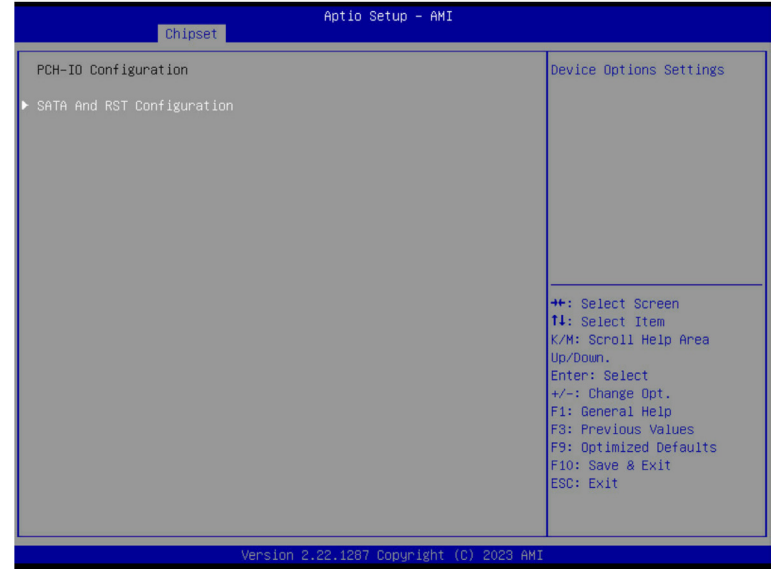

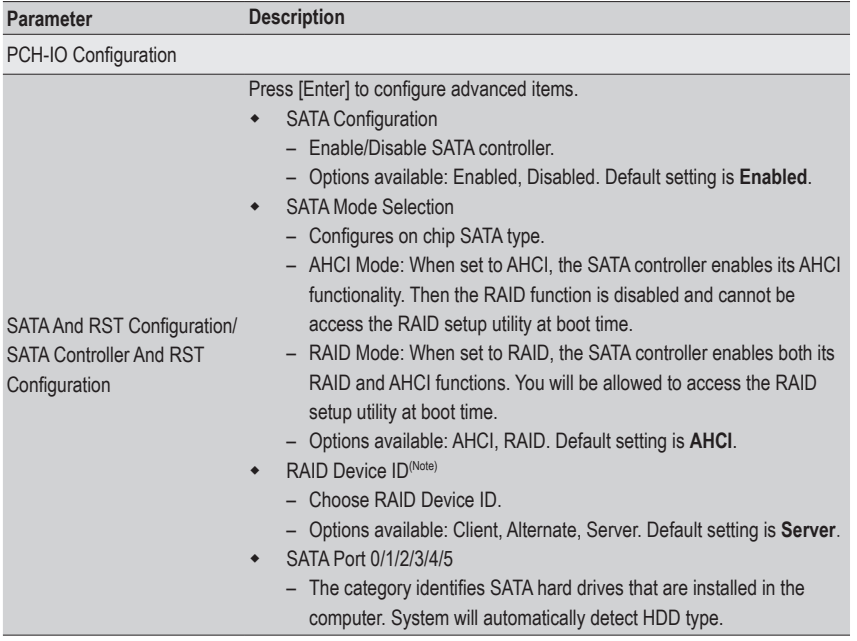

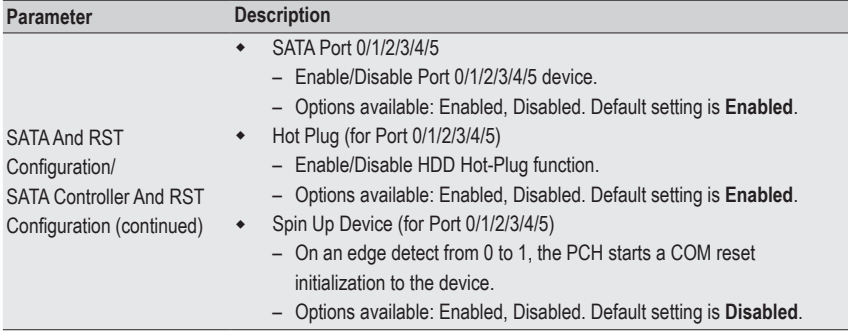

# **2-3-8 Miscellaneous Configuration**

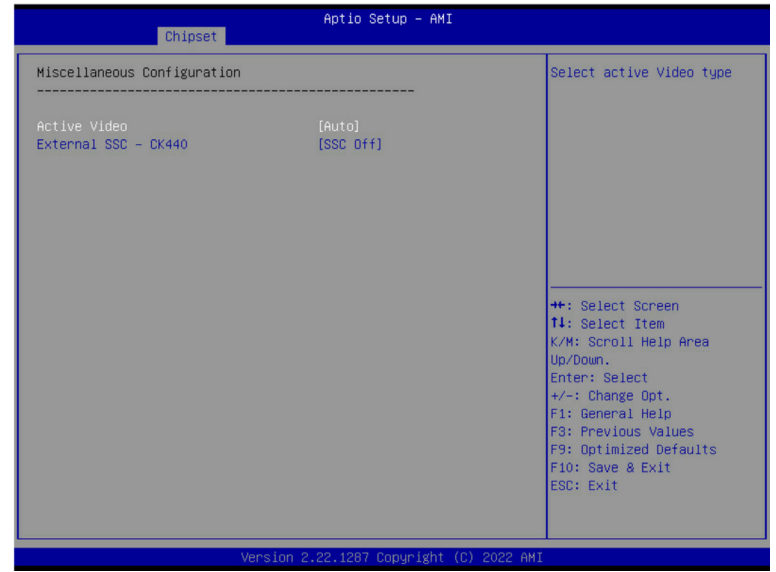

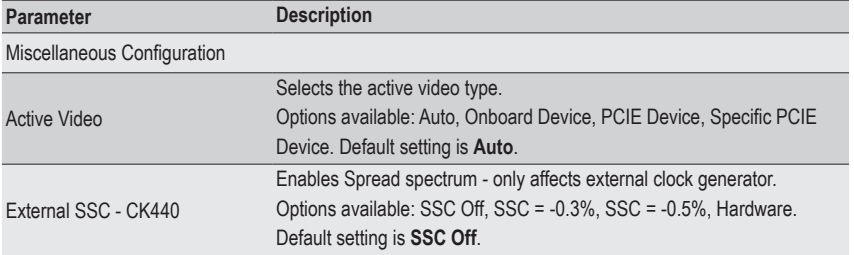

# **2-3-9 Server ME Configuration**

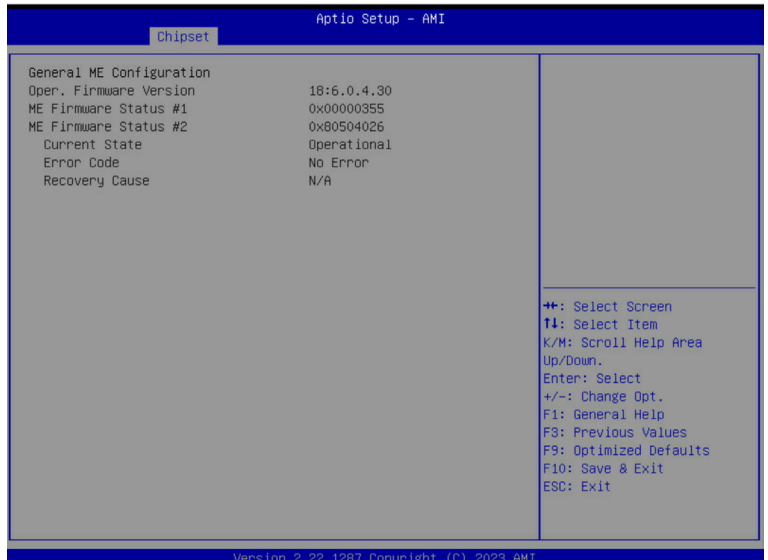

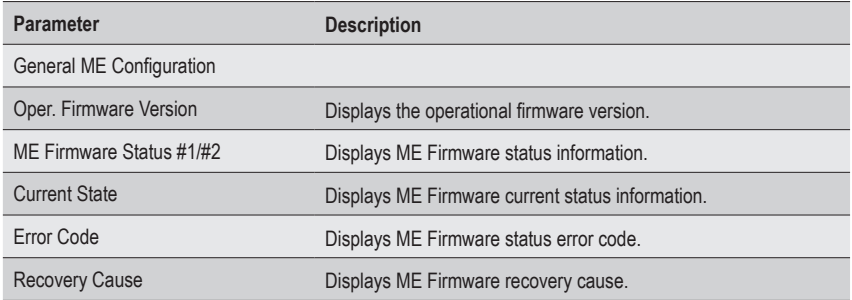

# **2-3-10 Runtime Error Logging Settings**

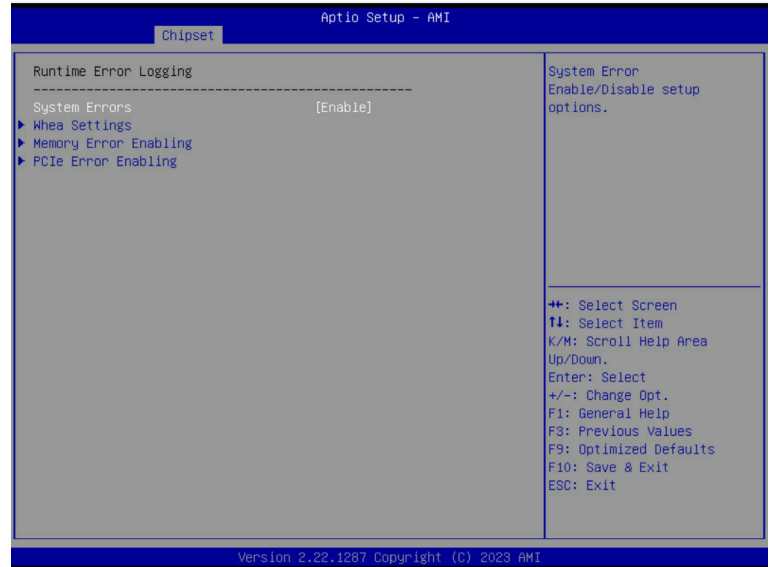

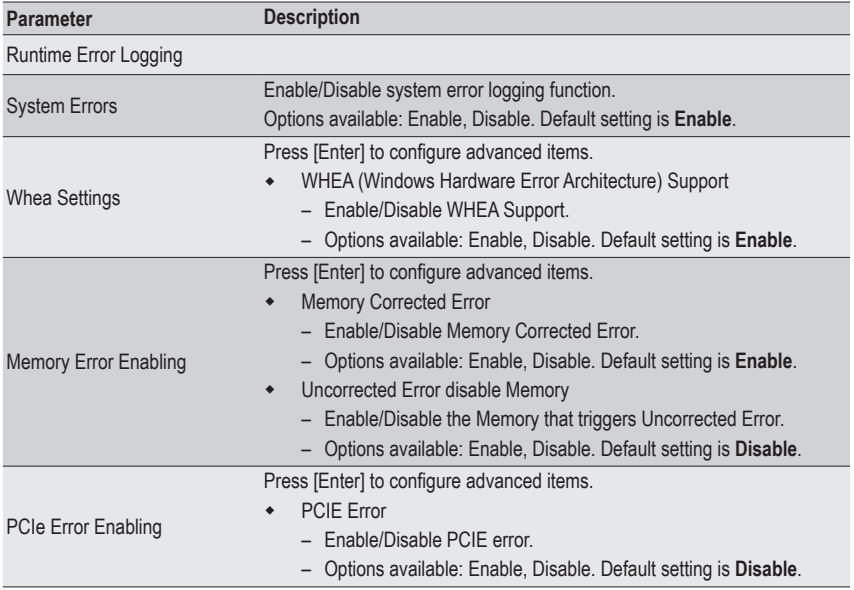

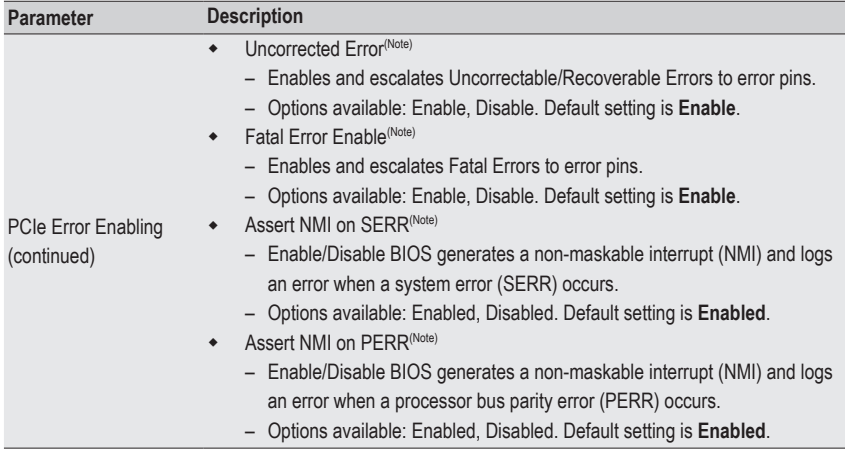

## **2-3-11 Power Policy**

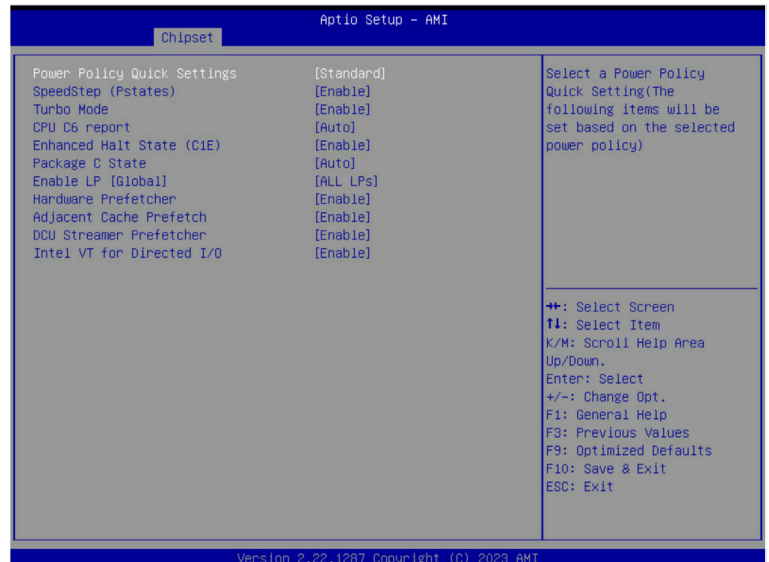

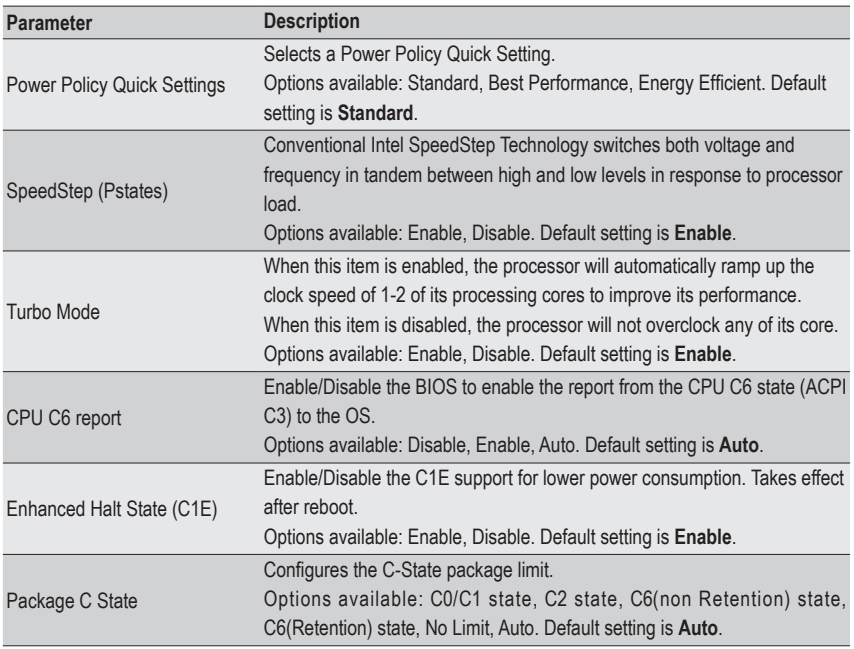

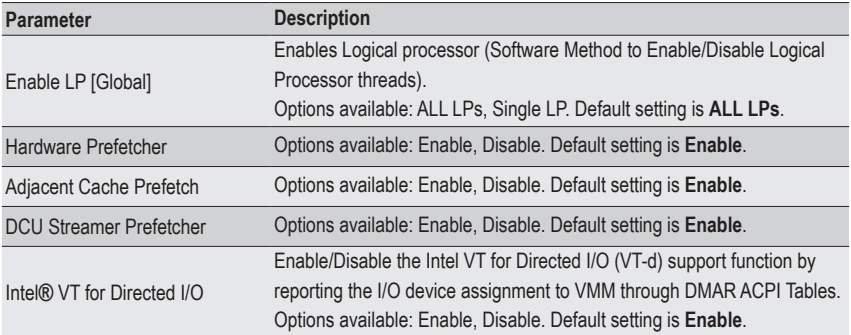

# **2-4 Server Management Menu**

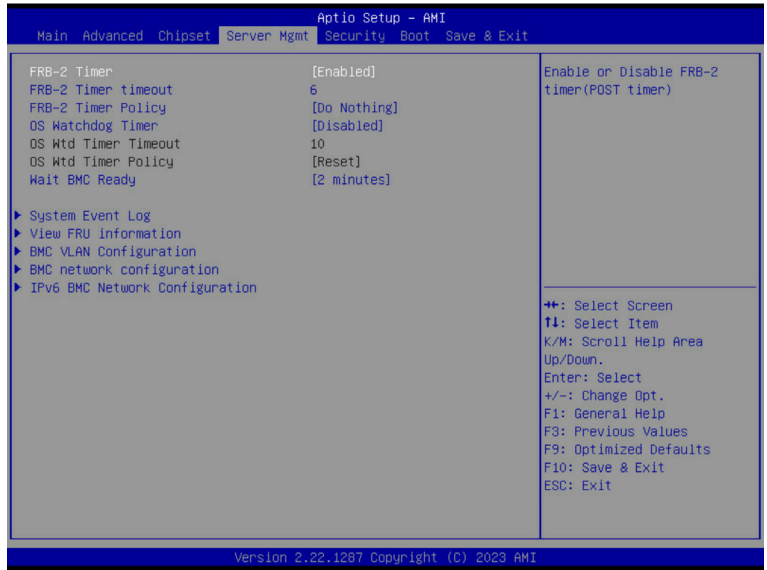

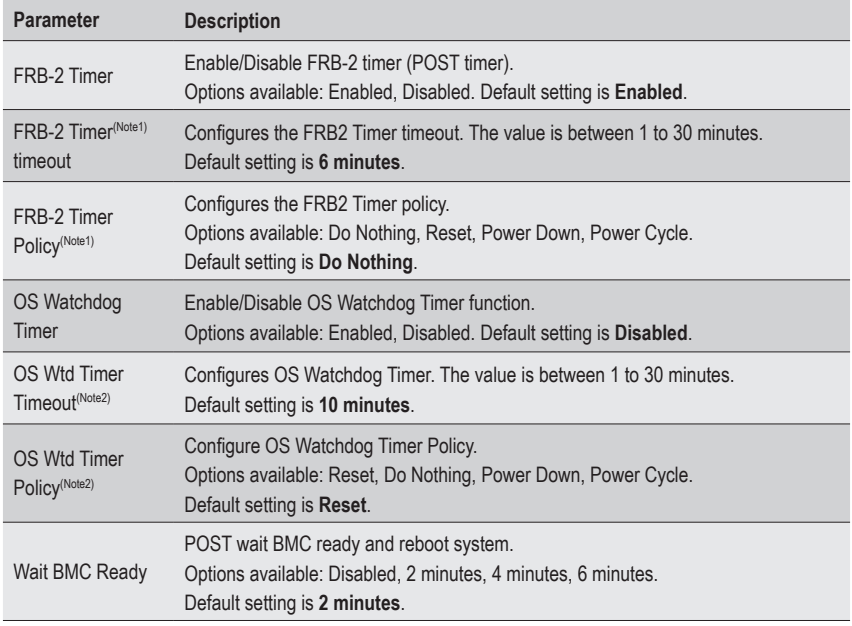

(Note1) This item is configurable when **FRB-2 Timer** is set to **Enabled**.

(Note2) This item is configurable when **OS Watchdog Timer** is set to **Enabled**.

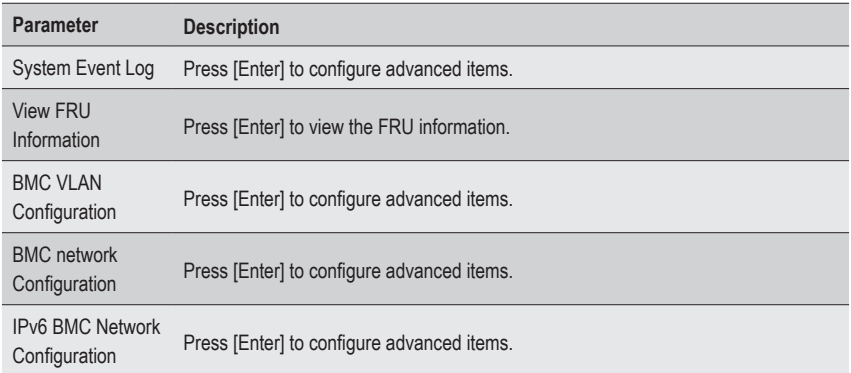

# **2-4-1 System Event Log**

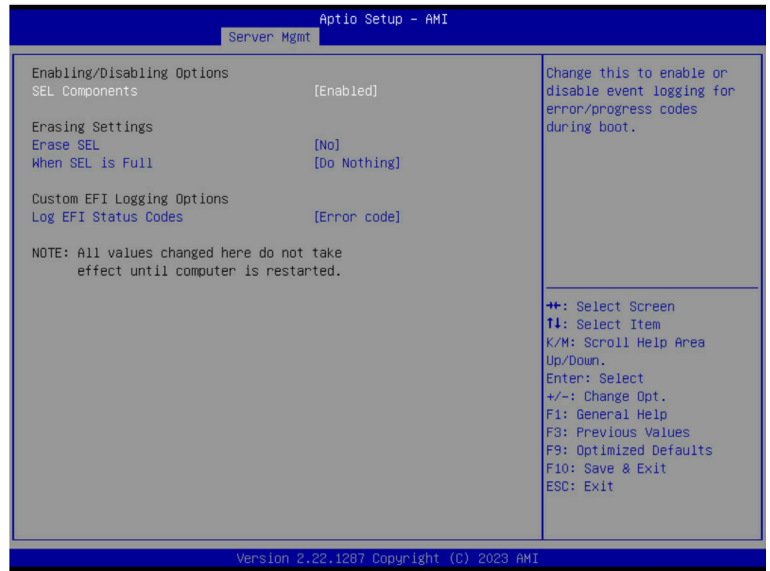

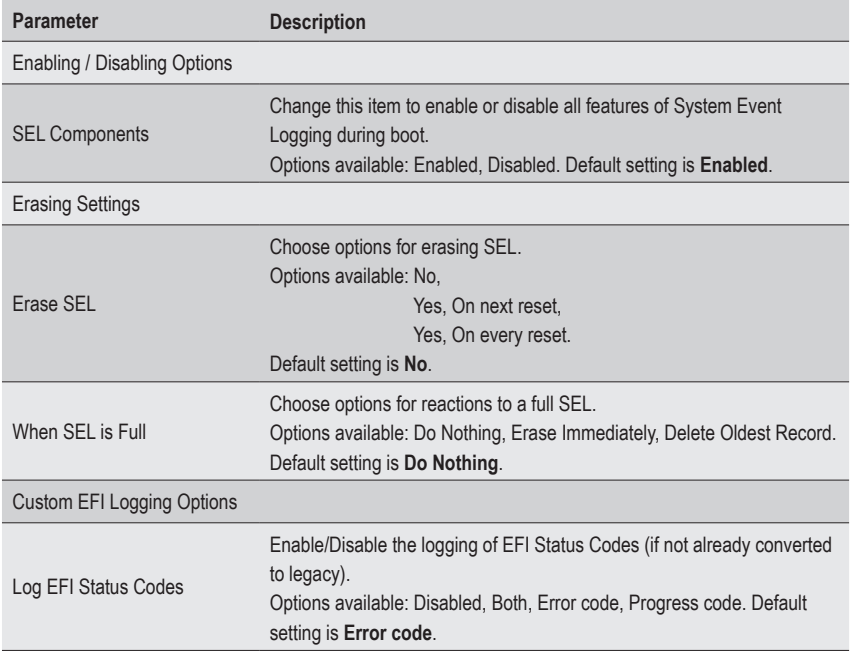

#### **2-4-2 View FRU Information**

The FRU page is a simple display page for basic system ID information, as well as System product information. Items on this window are non-configurable.

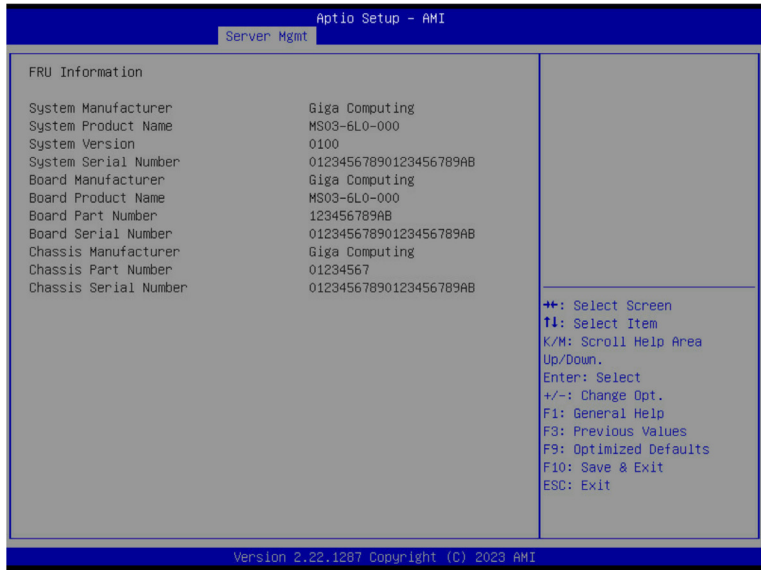

# **2-4-3 BMC VLAN Configuration**

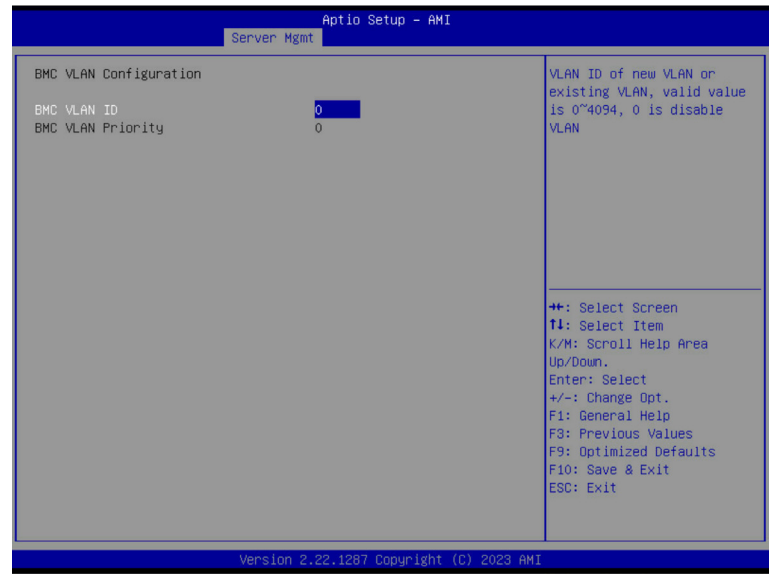

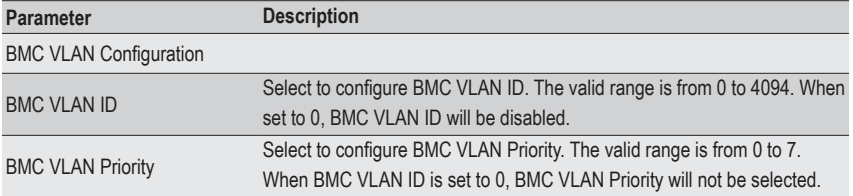

## **2-4-4 BMC Network Configuration**

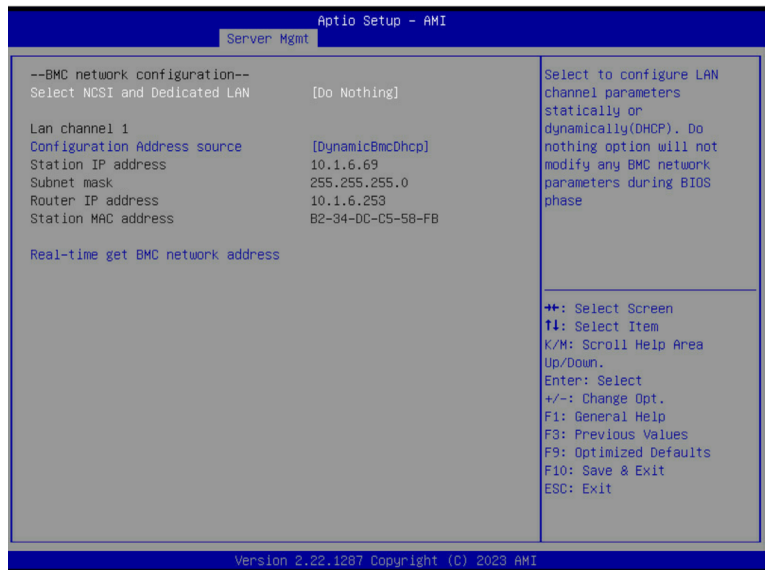

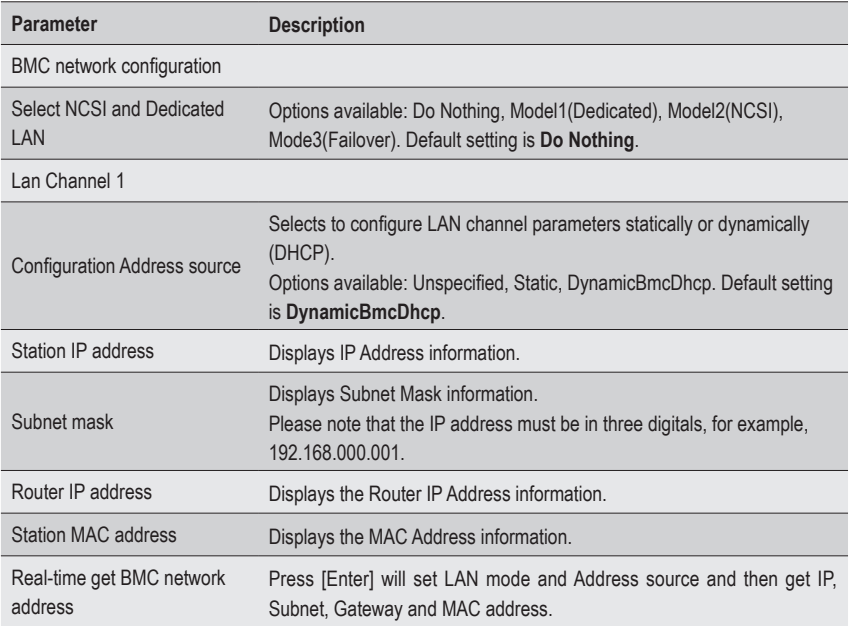

### **2-4-5 IPv6 BMC Network Configuration**

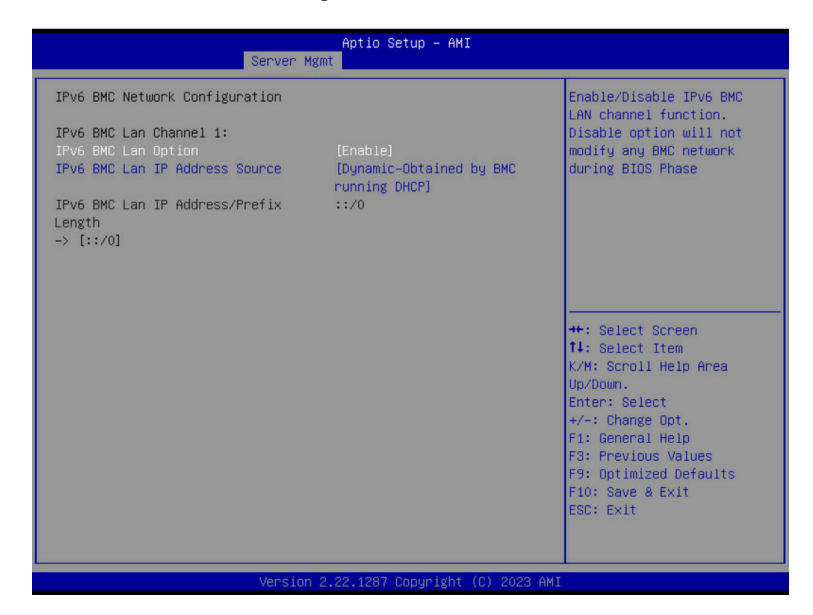

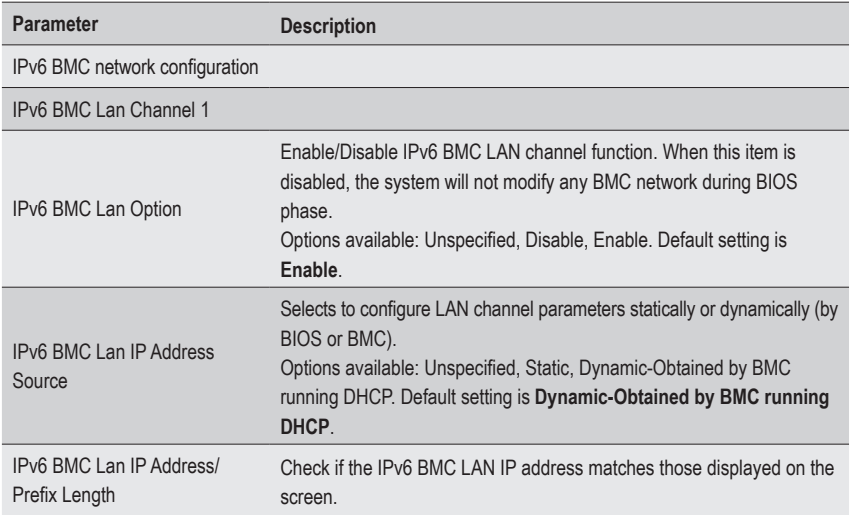

# **2-5 Security Menu**

The Security menu allows you to safeguard and protect the system from unauthorized use by setting up access passwords.

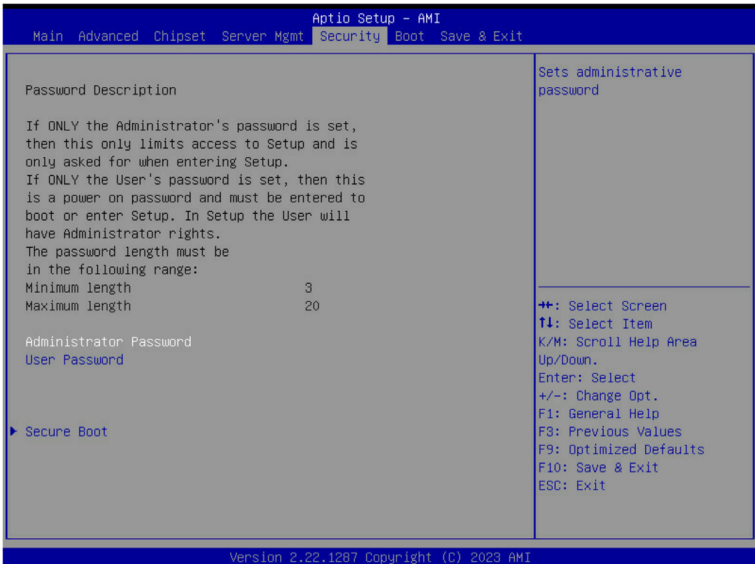

There are two types of passwords that you can set:

• Administrator Password

Entering this password will allow the user to access and change all settings in the Setup Utility.

User Password

 Entering this password will restrict a user's access to the Setup menus. To enable or disable this field, a Administrator Password must first be set. A user can only access and modify the System Time, System Date, and Set User Password fields.

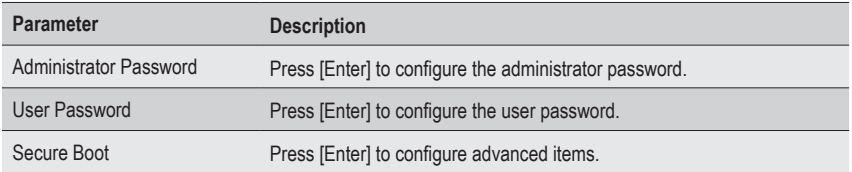

#### **2-5-1 Secure Boot**

The Secure Boot feature is applicable if supported by your Operating System. If your Operating System is not supporting Secure Boot, the system will hang when starting the Operating System.

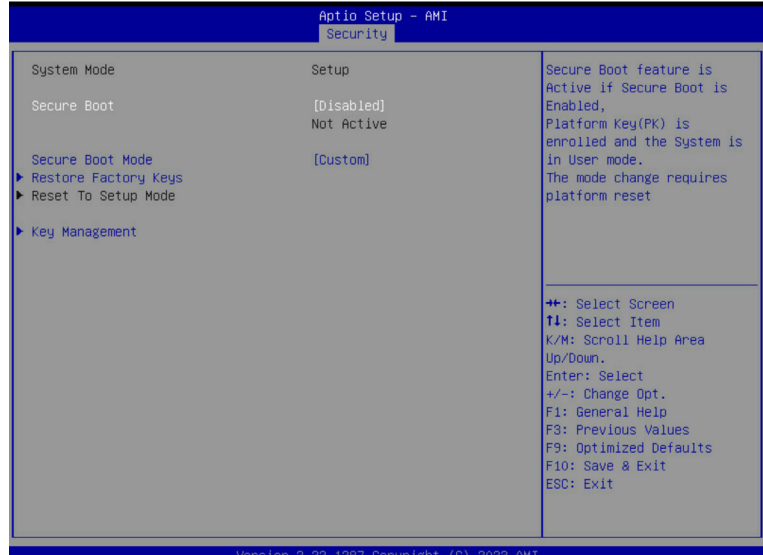

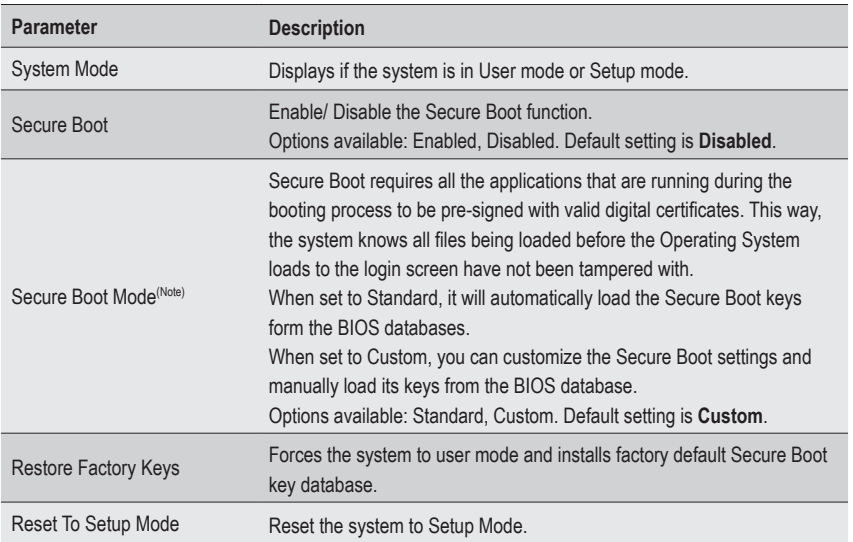

(Note) Advanced items prompt when this item is set to **Custom**.

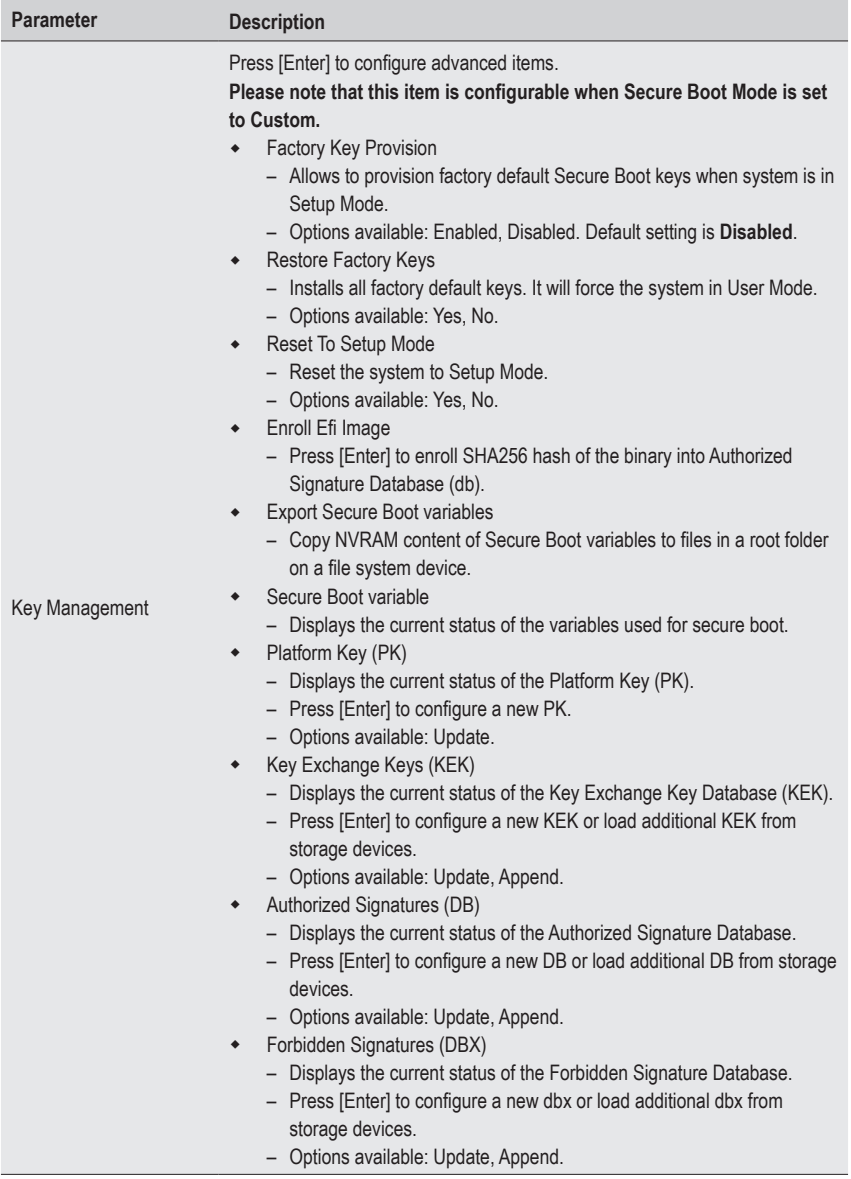

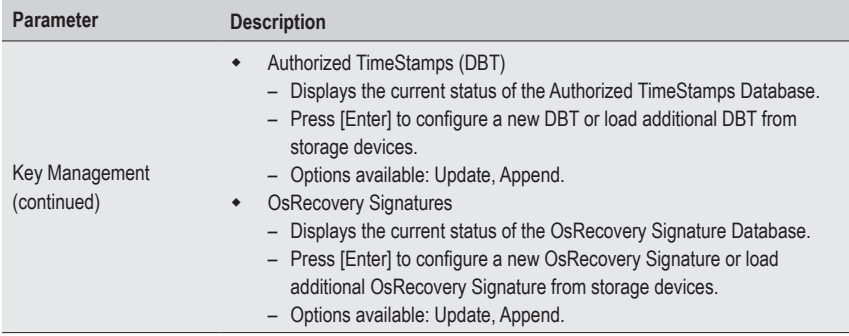

# **2-6 Boot Menu**

The Boot menu allows you to set the drive priority during system boot-up. BIOS setup will display an error message if the legacy drive(s) specified is not bootable.

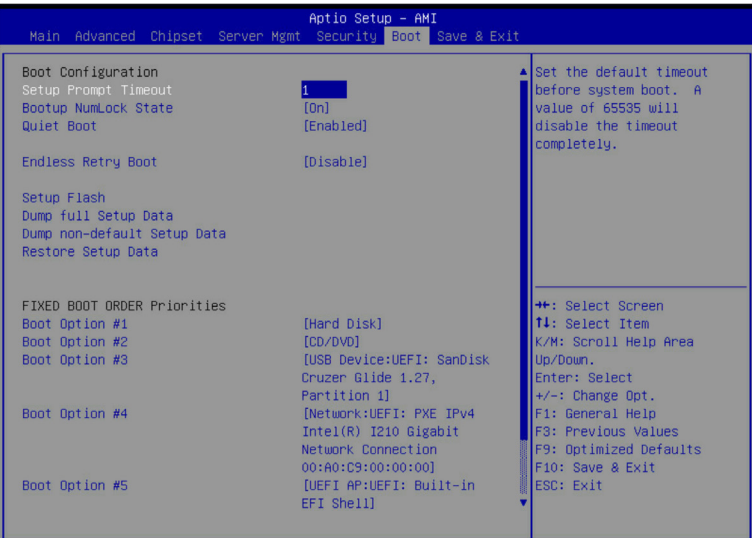

Version 2.22.1287 Copyright (C) 2023 AMI

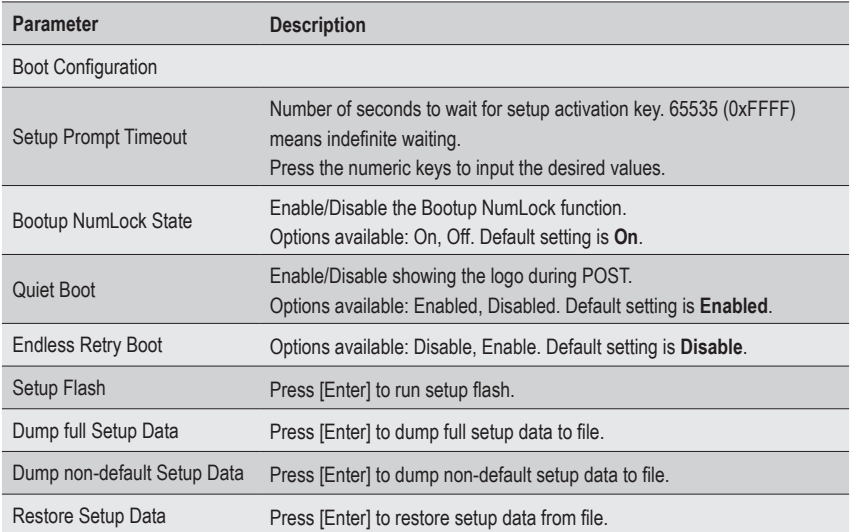

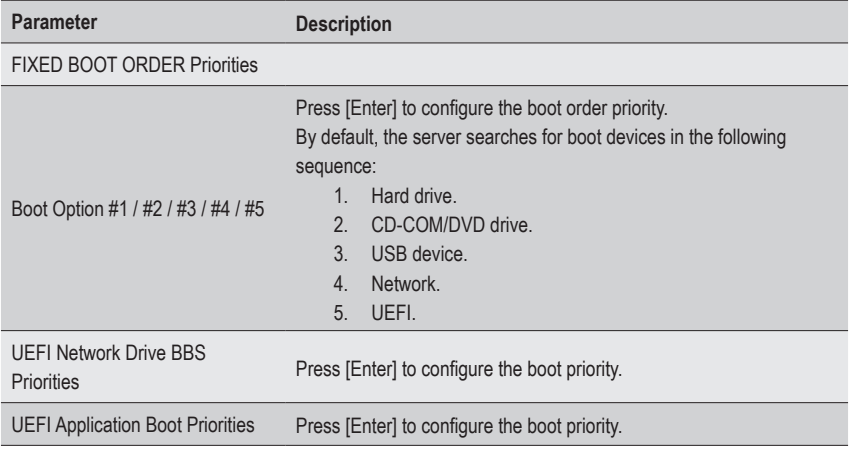

# **2-7 Save & Exit Menu**

The Save & Exit menu displays the various options to quit from the BIOS setup. Highlight any of the exit options then press <Enter>**.**

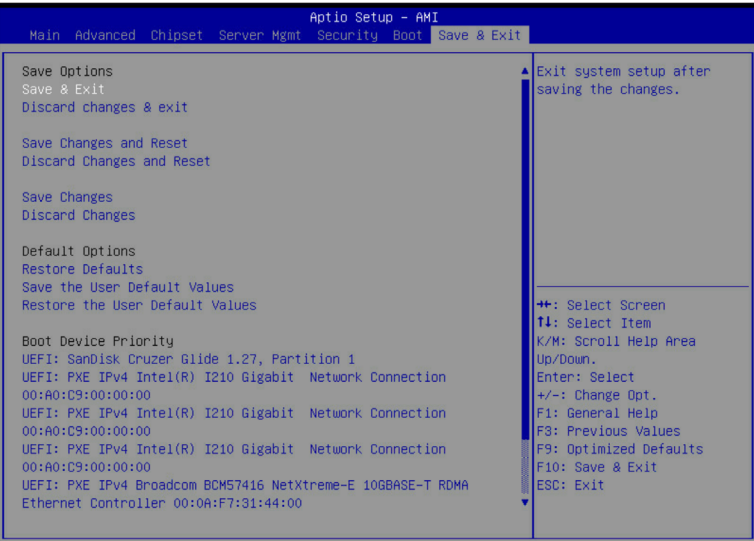

#### 2.1287 Copyright (C) 2023 AMI

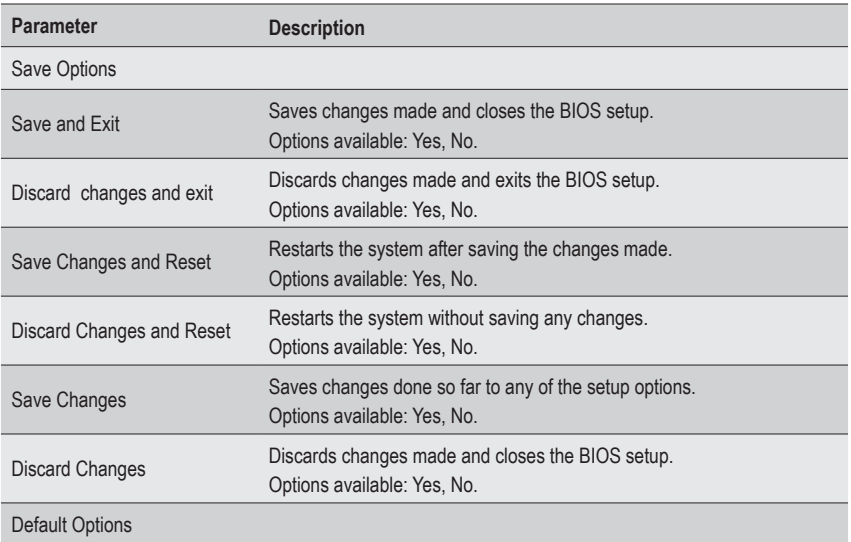

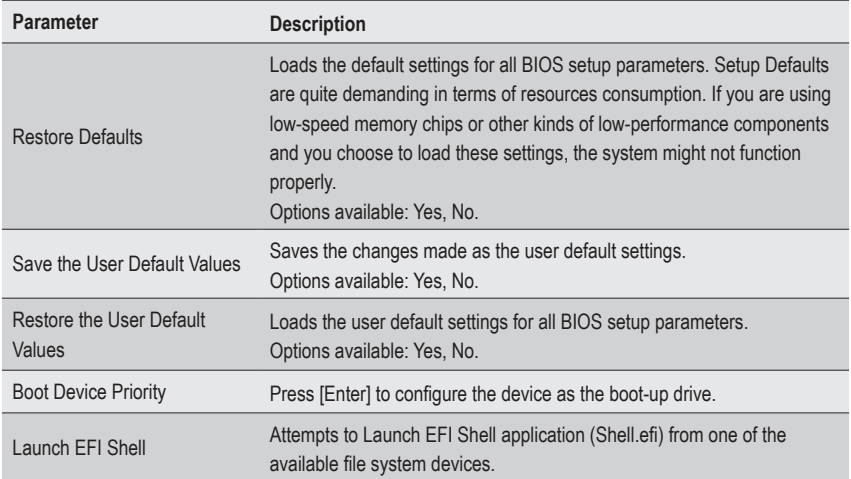

# **2-8 BIOS Recovery**

The system has an embedded recovery technique. In the event that the BIOS becomes corrupt the boot block can be used to restore the BIOS to a working state. To restore your BIOS, please follow the instructions listed below:

Recovery Instruction:

- 1. Copy the XXX.rom to USB diskette.
- 2. Setting BIOS Recovery jump to enabled status.
- 3. Boot into BIOS recovery.
- 4. Run Proceed with flash update.
- 5. BIOS updated.

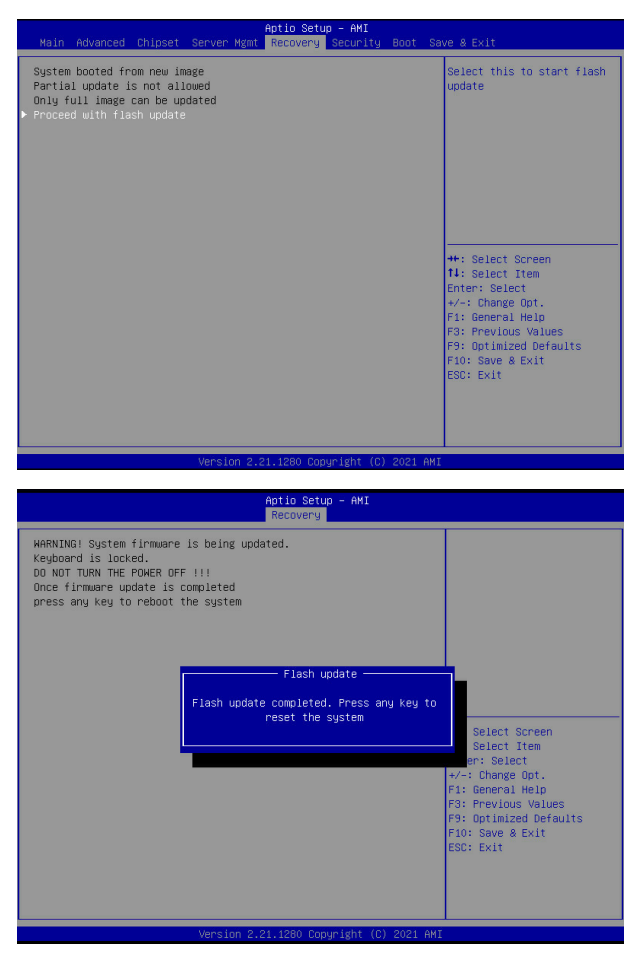

# **2-9 BIOS POST Beep code (AMI standard)**

# **2-9-1 PEI Beep Codes**

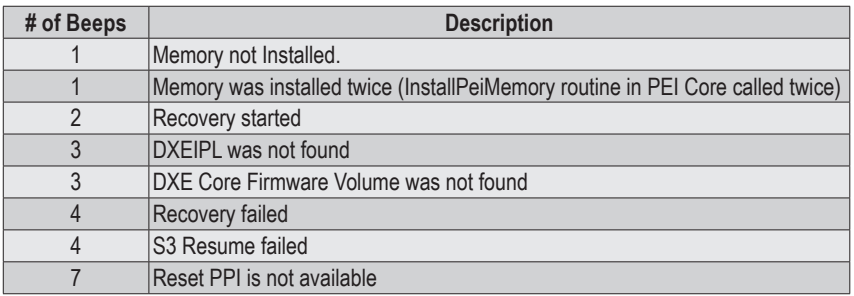

### **2-9-2 DXE Beep Codes**

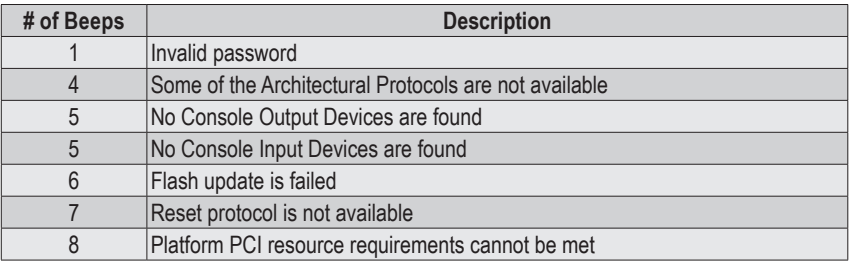